# Pmedia Plus Platform Software Guía de instalación

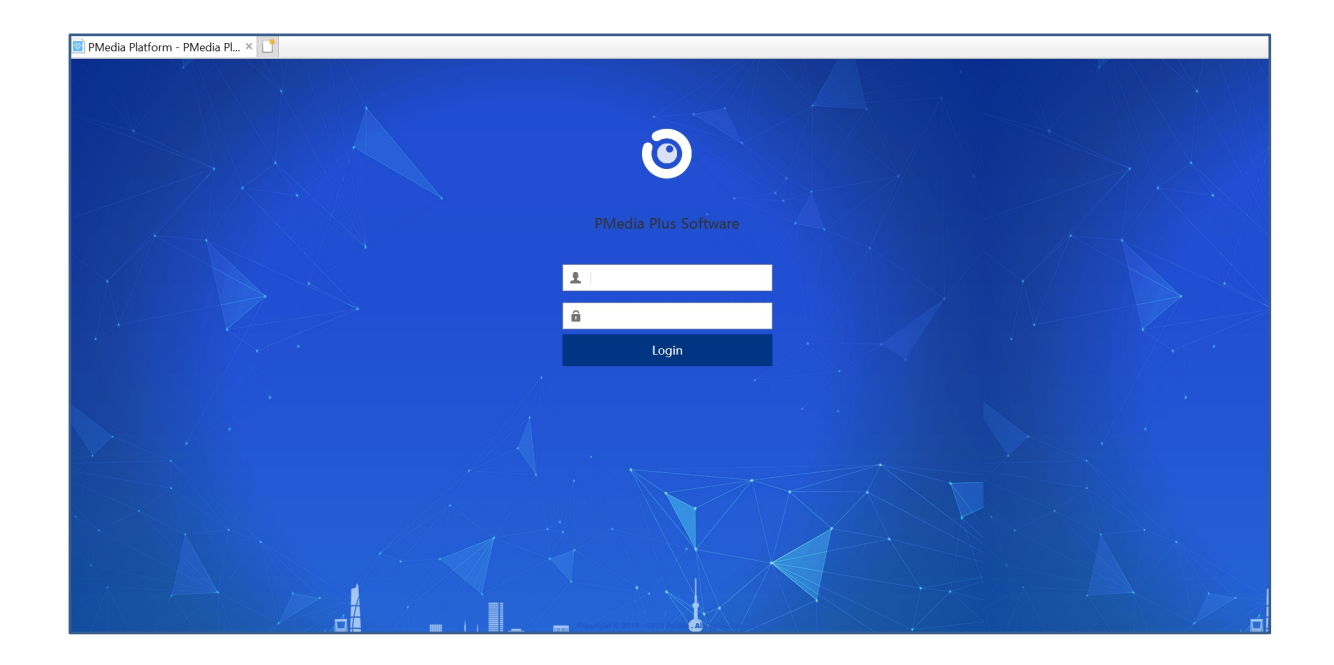

Versión: V2.0

Fecha:2020.6.28

# Contenido

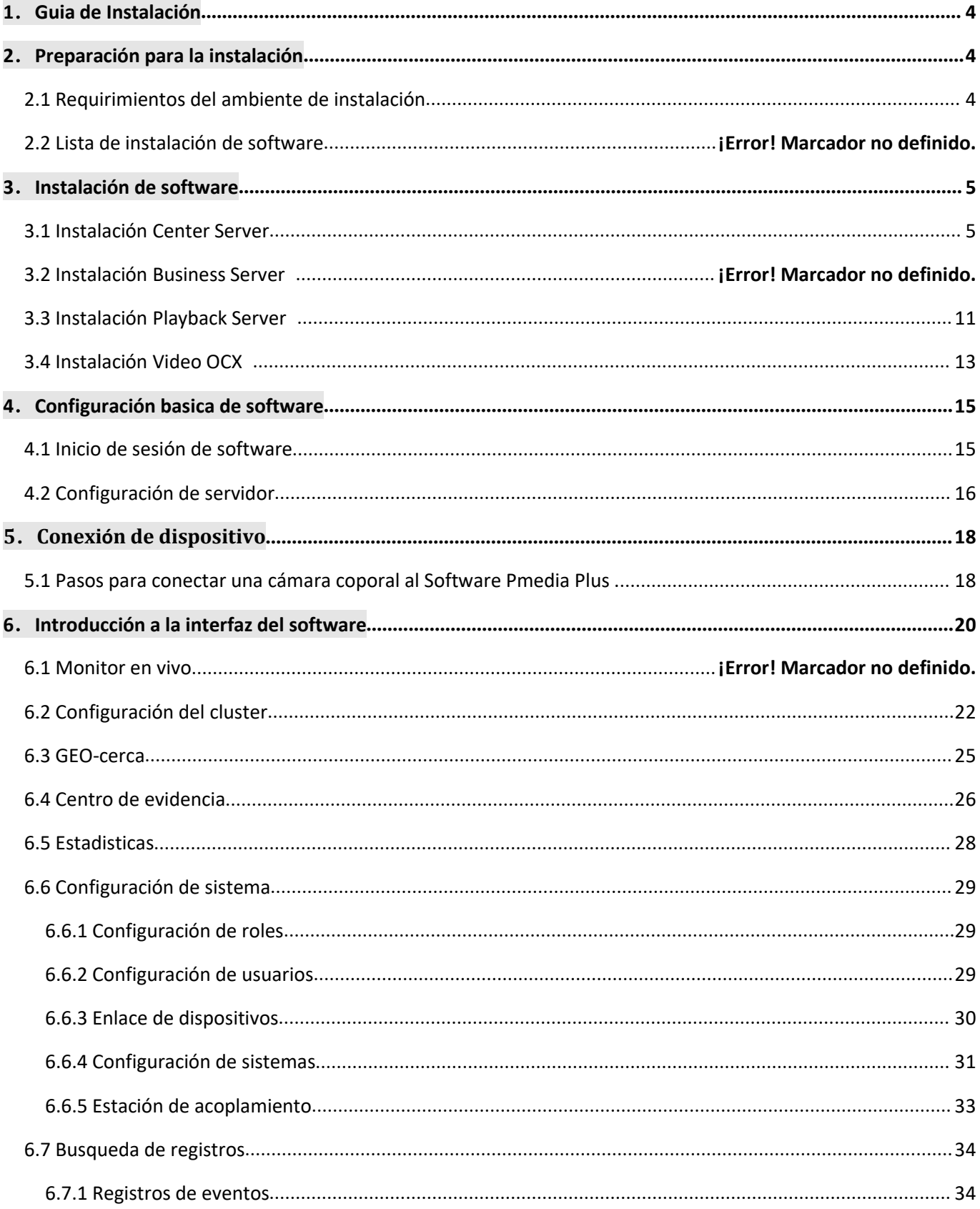

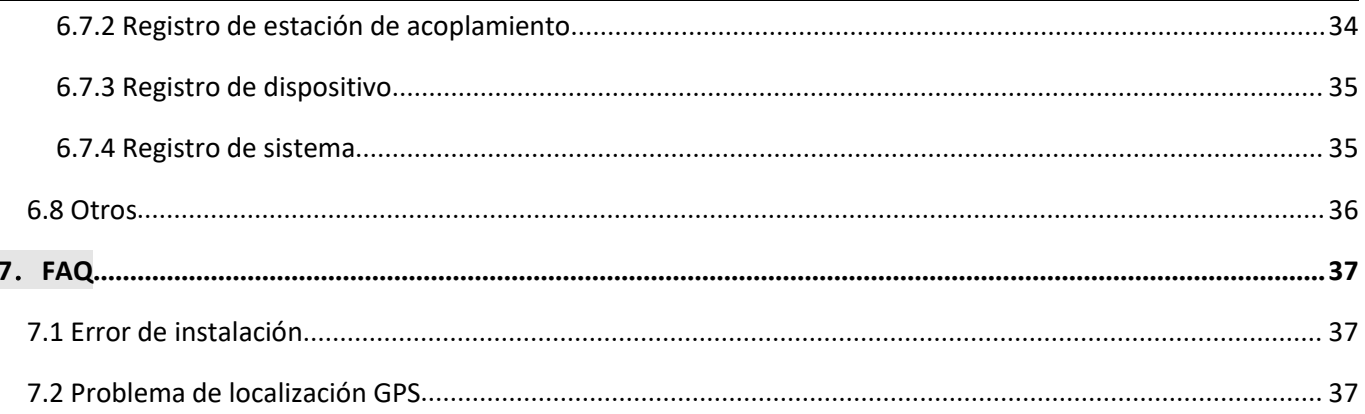

# <span id="page-3-0"></span>**1**.**Guía de Instalación**

- El nombre del software descrito en esta guía es PmediaPlus Platform Software, que es desarrollado de forma independiente por el fabricante.
- Por favor apague el Firewall  $\bullet$  y salga del software antivirus local antes de instalar el software.
- El software debe instalarse en el mejor rendimiento de la computadora o servidor, para garantizar el funcionamiento estable del sistema y la seguridad de los datos.
- $\triangleright$  Durante el proceso de instalación, asegúrese de que la fuente de alimentación sea estable y de que haya suficiente espacio para la instalación.
- Debido a que el software continuará actualizándose, es posible que el diagrama contenido en esta guía no sea coherente con su software. Si tiene alguna duda, consulte con el personal de servicio post venta..

# <span id="page-3-1"></span>**2**.**Preparación para la instalación**

<span id="page-3-2"></span>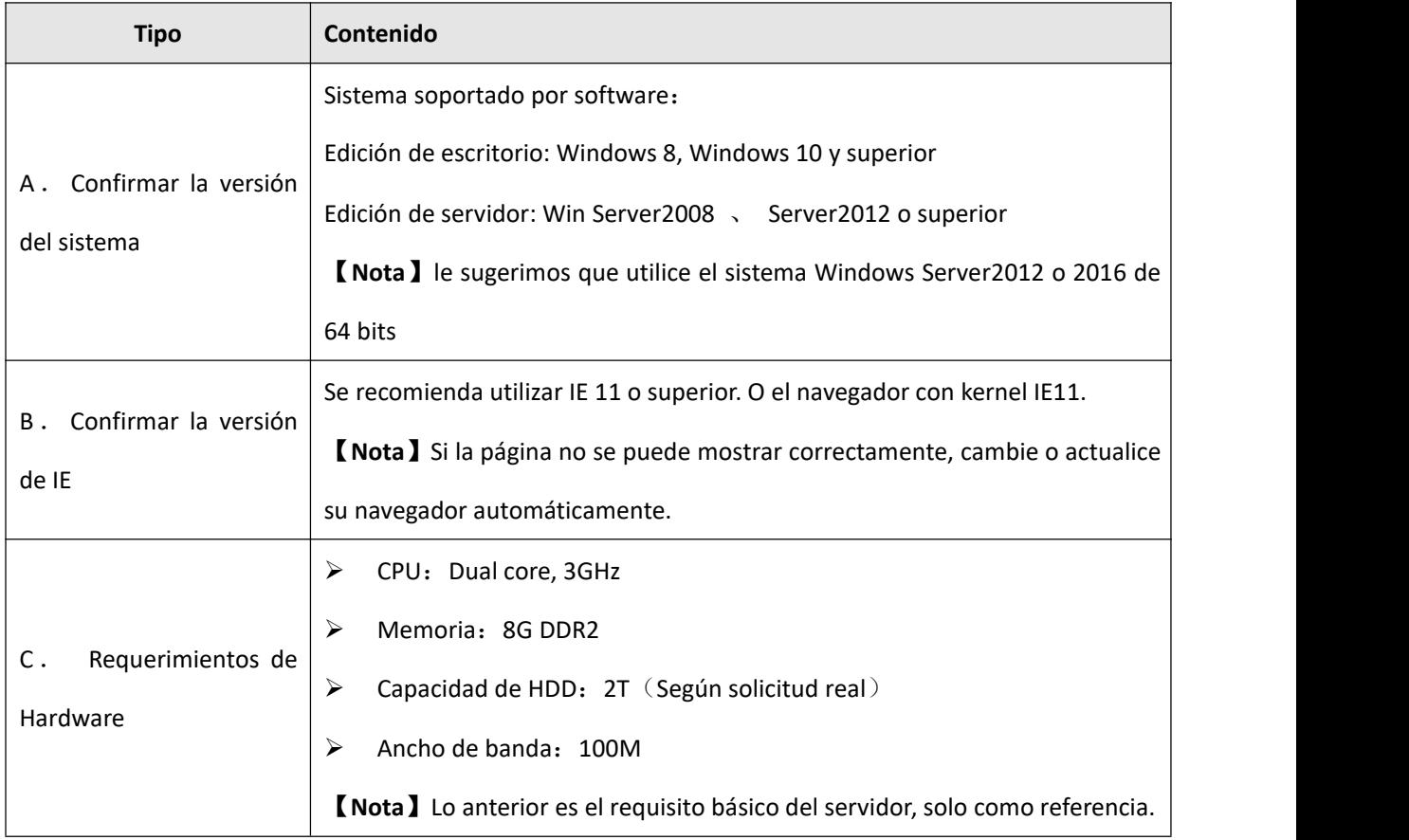

#### **2.1 Requisitos del entorno de instalación**

【**Observación**】Asegúrese de que la PC del servidor tenga el disco D local, no solo un disco C local.

Asegúrese de que la PC del servidor tenga una dirección IP pública estática individual, sin firewall bloqueado.

#### **2.2 Lista de instalación de software**

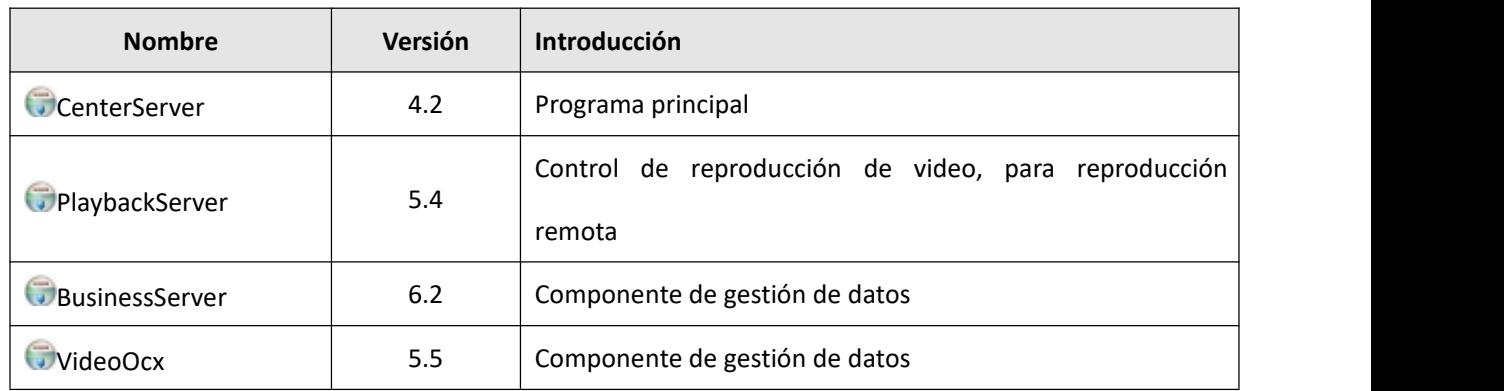

【**Nota**】El software puede estar actualizado, preste atención a la nueva versión.

# <span id="page-4-0"></span>**3**.**Instalación de software**

#### <span id="page-4-1"></span>**3.1 Instalación deCenter Server**

Step1. Haga doble clic para abrir <sup>de CenterServer</sup>, empezar a instalar. Como se muestra a continuación:

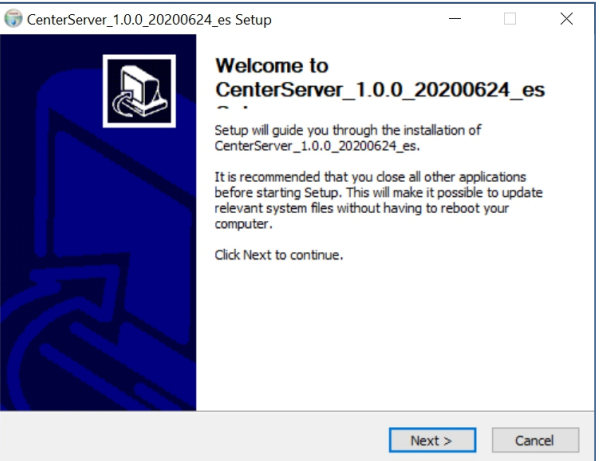

#### Picture 1

**Step2.** Selecciona【Next】para ir a la página siguiente, puede configurar las configuraciones del servidor aquí.

Como se muestra a continuación:

**Observación:** Asegúrese de que su sistema tenga el disco D; de lo contrario, cambie el directorio de instalación.

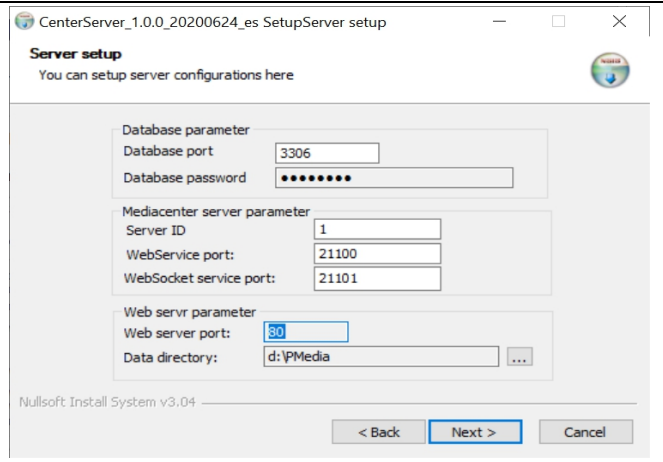

Picture 2

**Step3.** Mantenga la configuración predeterminada y haga clic en 【Next】para ir a la página siguiente.

**Step4.** Entonces puedes ir a la página "Microsoft Visual C++ 2008 Redistributable", mantenga la selección predeterminada y haga clic en 【Next】, si dice que detectó la versión más nueva, simplemente cierre la ventana y continúe con la instalación. Como se muestra a continuación:

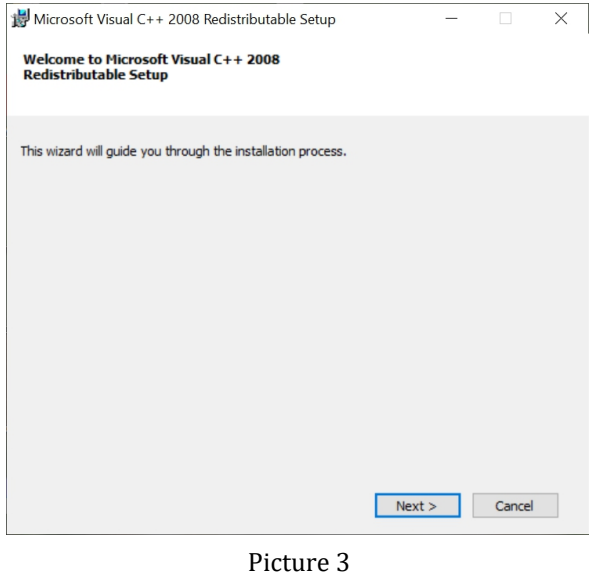

**Step5.** El proceso de modificación.

**Step6.** Modificación completada. Selecciona【Next】para ir a la página siguiente.

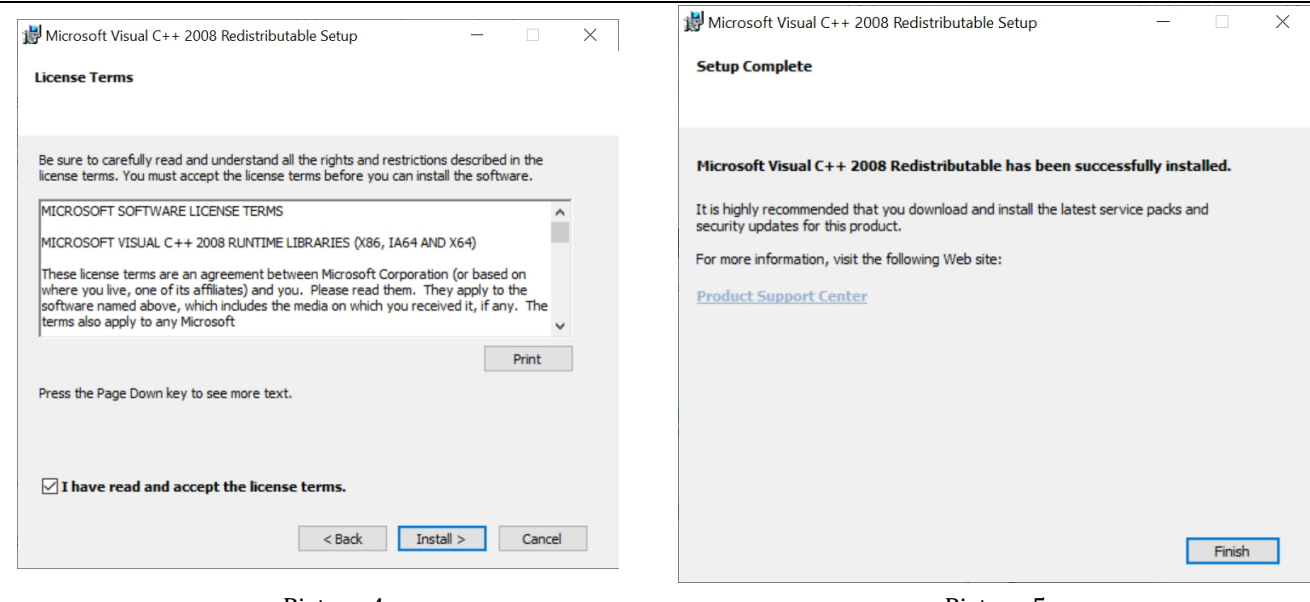

Step7. Elija la ubicación de instalación. Luego haga clic en 【Install】. Como se muestra a continuación:

Picture 4 Picture 5

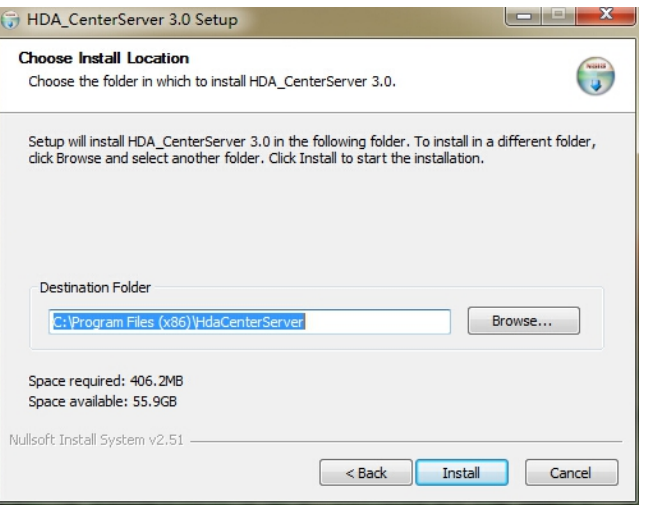

# Picture 6

【Nota】Se recomienda que el software se instale en"D disk", se recomienda que el software se instale en "C disk"

**Step8.** El proceso de instalación. Como se muestra a continuación:

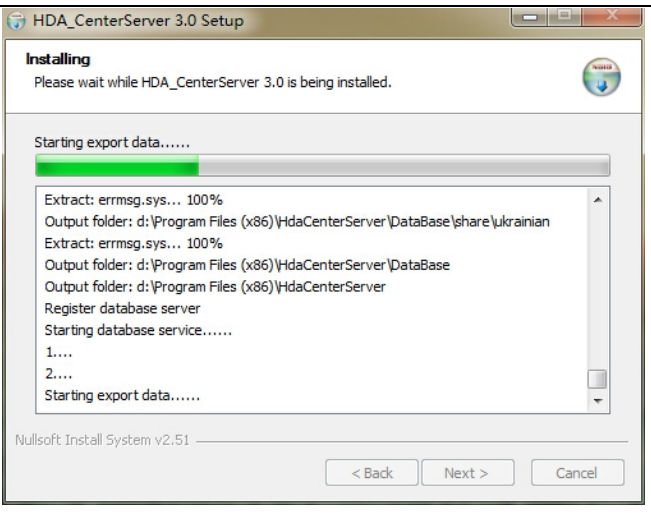

Picture 7

**Step9.** Selecciona 【Finish】para finalizar la instalación. Como se muestra a continuación:

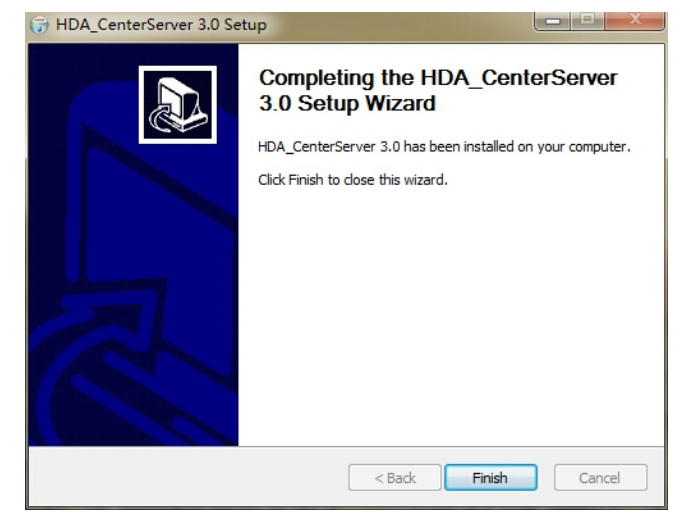

Picture 8

### **3.2 Instalación deBusiness Server**

**Step1.** Durante la instalación de CenterServer, aparecerá la interfaz de instalación del Business Server. Como se

muestra a continuación:

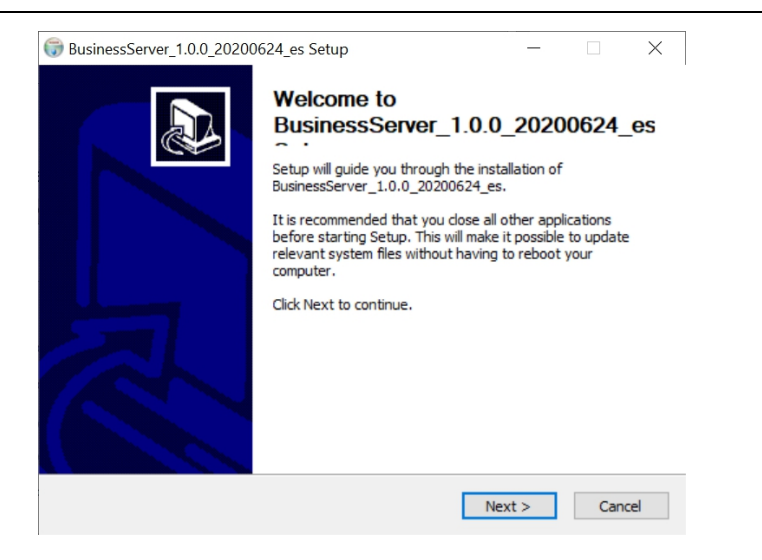

Picture 9

**Step2.** Aquí, mantenga la configuración predeterminada y haga clic en 【 Next 】 . Como se muestra a continuación:

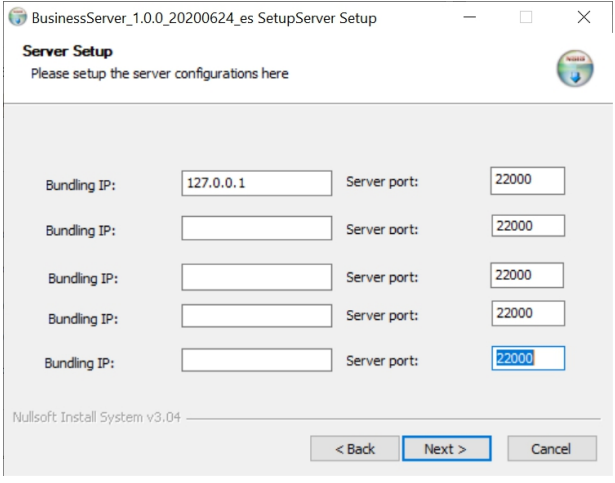

Picture 10

**Step3.** Mantenga la configuración predeterminada y haga clic en 【Next】para ir a la página siguiente, el \*.dll los archivos están registrados en OS.

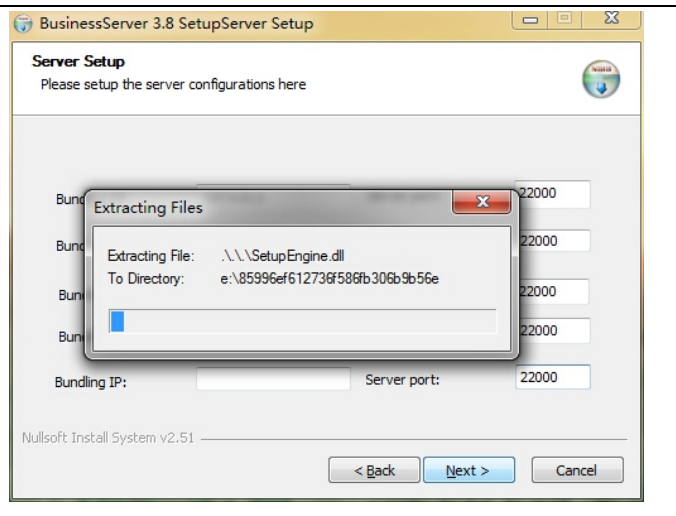

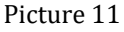

Step4. Elija la ubicación de instalación. Luego haga clic en 【Install】. Como se muestra a continuación:

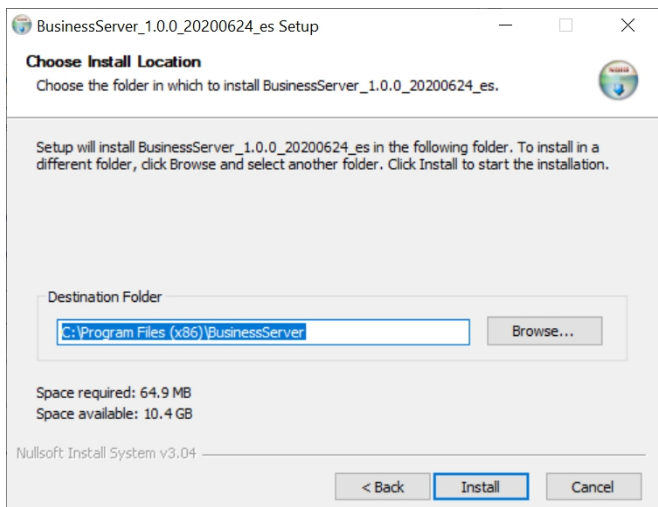

Picture 12

【**Nota**】Se recomienda que el software se instale en "D disk" , pero no en "C disk" **Step5.** El proceso de instalación. Como se muestra a continuación :

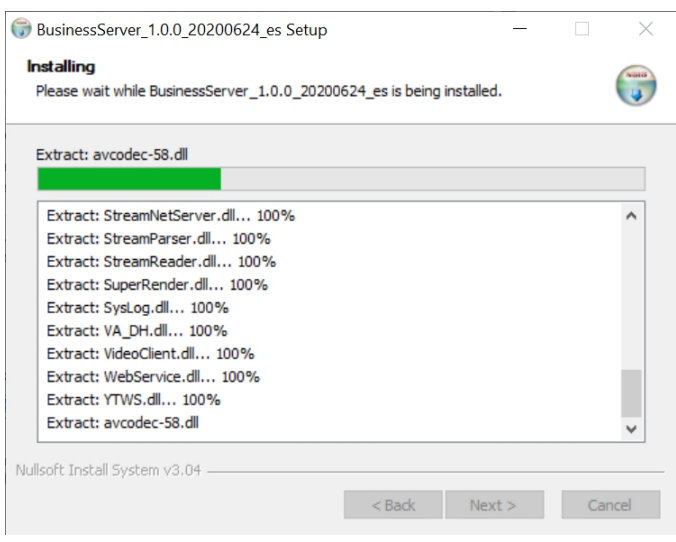

Picture 13

**Step6.** Selecciona 【Finish】para finalizar la instalación. Como se muestra a continuación:

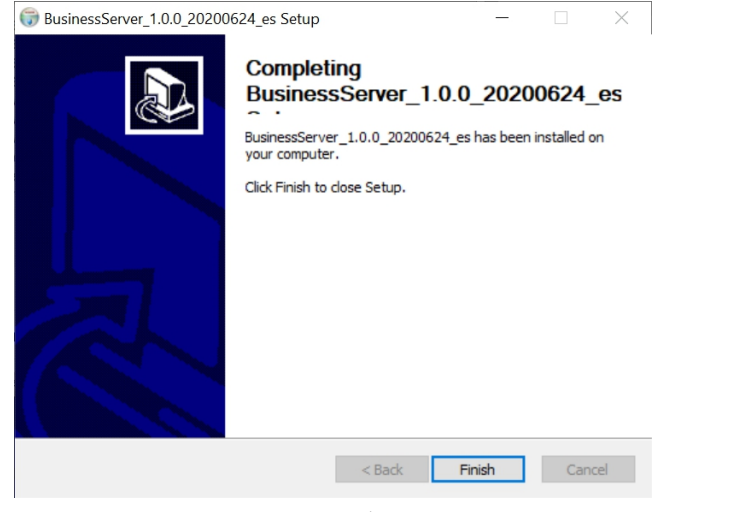

Picture 14

#### <span id="page-10-0"></span>**3.3 Instalación Playback Server**

Step1. Una vez que el servidor empresarial haya finalizado la instalación, aparecerá la interfaz de instalación del servidor de reproducción, que se muestra a continuación. :

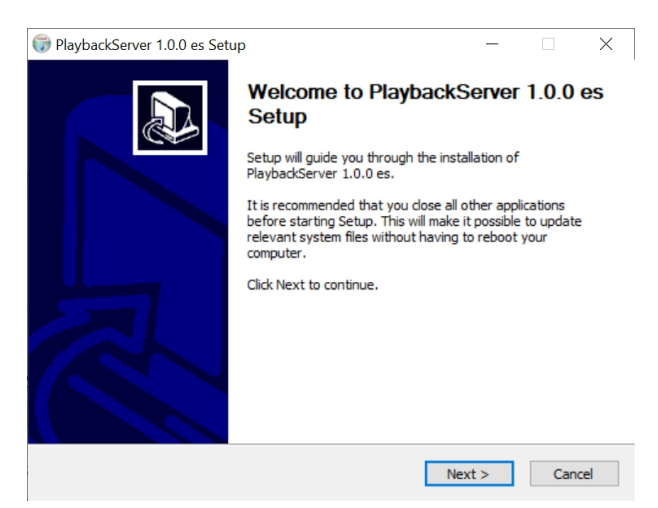

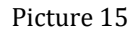

**Step2.** Aquí, mantenga la configuración predeterminada y haga clic en 【 Next 】 . Como se muestra a continuación:

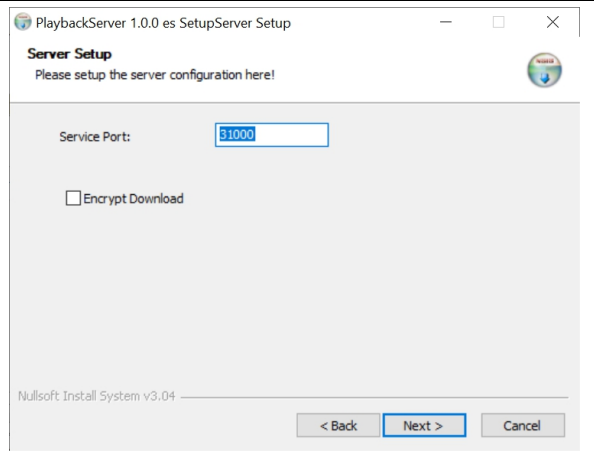

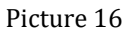

**Step3.** Mantenga la configuración predeterminada y haga clic en 【Next】para ir a la página siguiente, los archivos .dll están registrados en el sistema operativo.

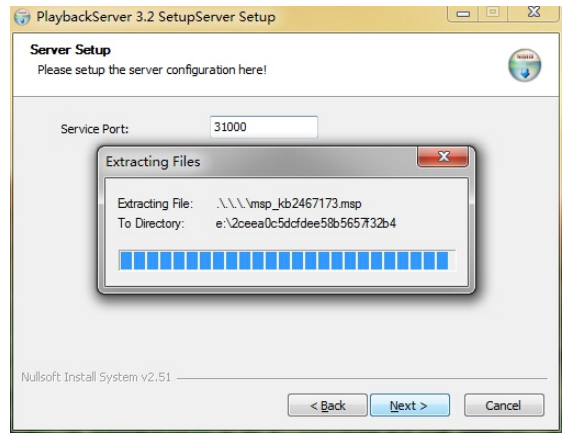

Picture 17

**Step4.** Elija la ubicación de instalación. Luego haga clic en 【Install】.Como se muestra a continuación:

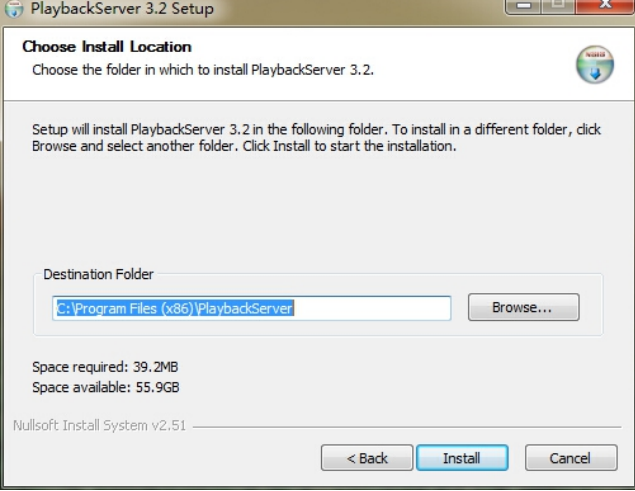

#### Picture 18

【**Nota**】Se recomienda que el software se instale en "D disk" , pero no en "C disk" **Step5.** El proceso de instalación. Como se muestra a continuación:

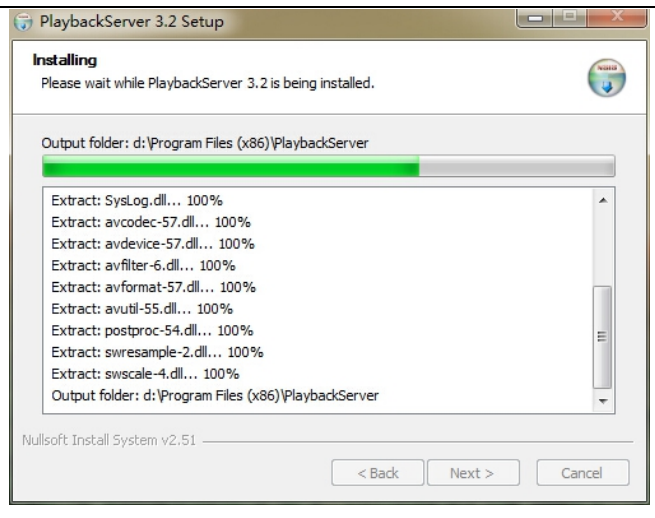

Picture 19

**Step6.** Selecciona【Finish】para finalizar la instalación. Como se muestra a continuación:

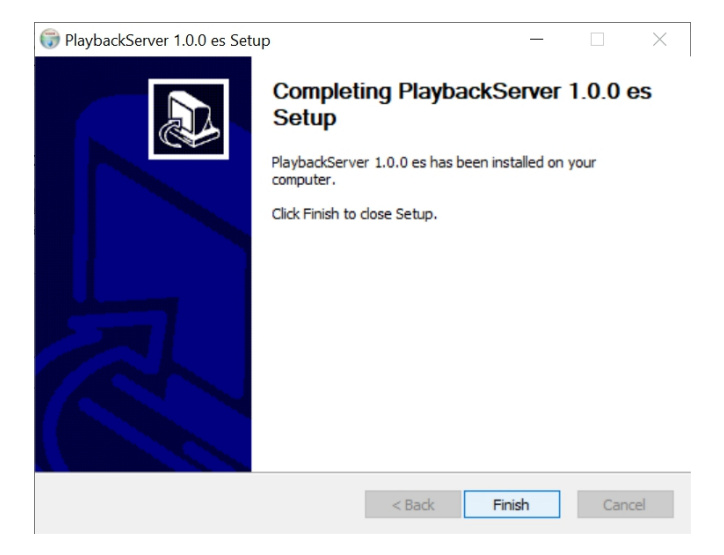

Picture 20

#### <span id="page-12-0"></span>**3.4 Instalación Video OCX**

**Step1.** Una vez finalizado el servidor de reproducción, aparecerá la interfaz de instalación de Video OCX, se mostrará a continuación :

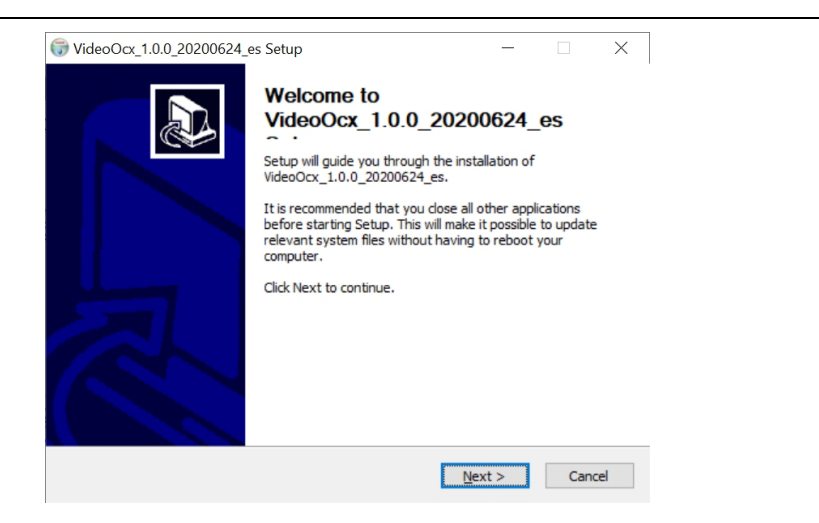

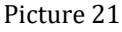

Step2. Elija la ubicación de instalación. Luego haga clic en 【Install】. Como se muestra a continuación:

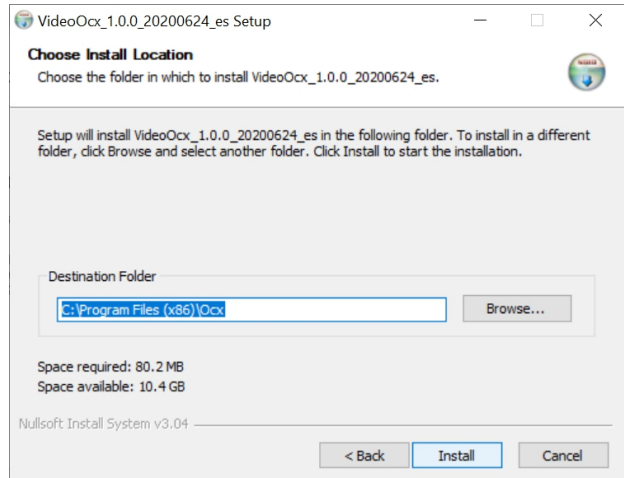

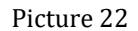

【**Nota**】Se recomienda que el software se instale en "D disk" , pero no en "C disk"

**Step3.** El proceso de instalación. Como se muestra a continuación:

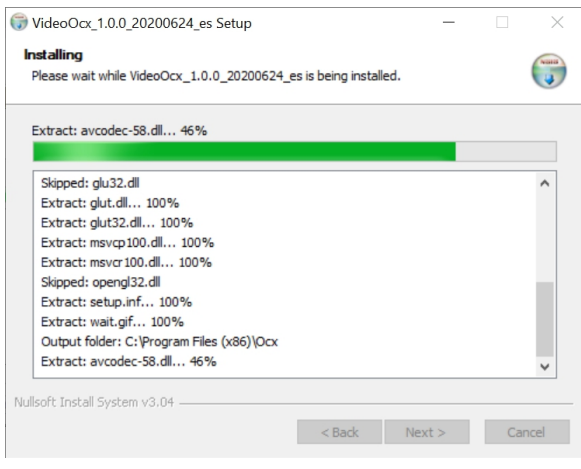

Picture 23

**Step4.** Selecciona 【Finish】para finalizar la instalación. Como se muestra a continuación:

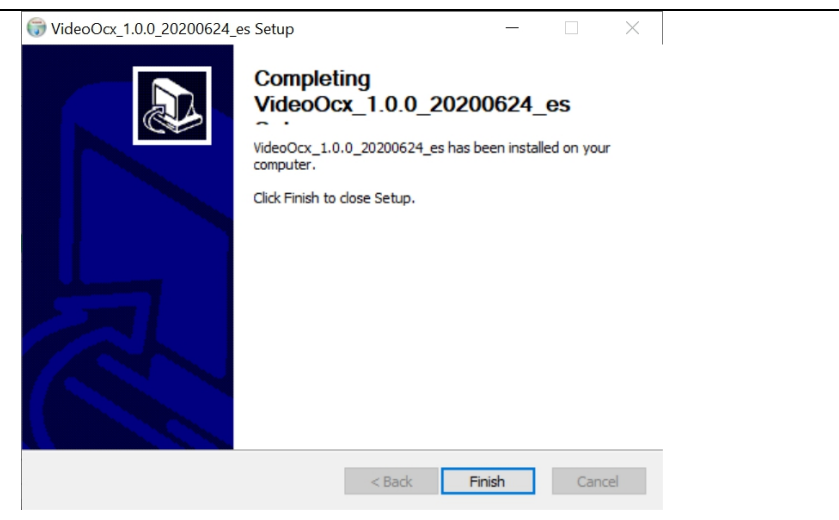

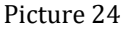

Una vez finalizada la instalación de VideoOCX, volverá a la interfaz de instalación de CenterServer, haga clic en el botón siguiente para finalizar todos los pasos.

# <span id="page-14-0"></span>**4**.**Configuración básica del software**

#### <span id="page-14-1"></span>**4.1 Inicio de sesión en software**

1. Ejecutando Internet Explorer en la PC que ha instalado el software PmediaPlus, ingrese la IP de su PC o

http://127.0.0.1/, puede ver la página web principal, envíe la información de UUID al fabricante y solicite la

licencia para activar El software.

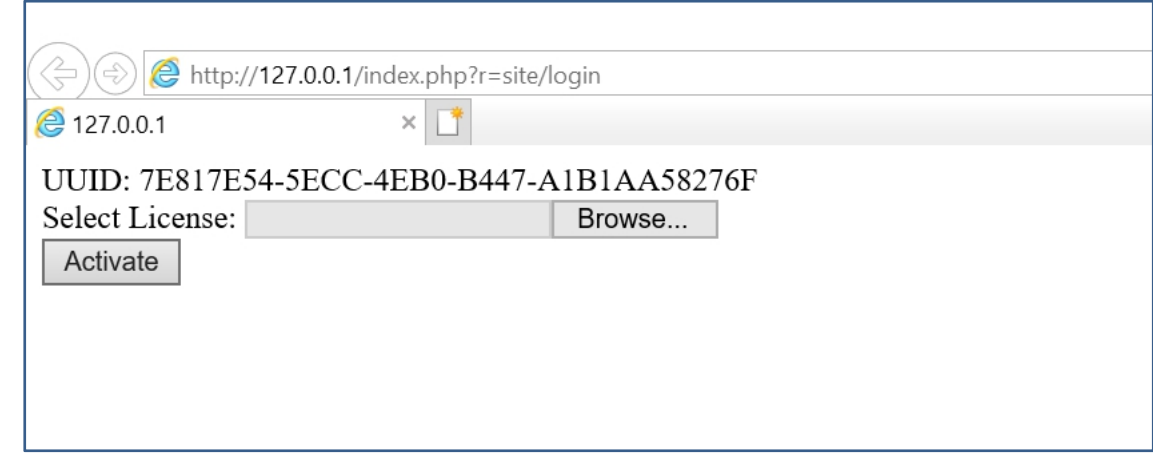

Picture 25

2. Ingresando lacuenta y contraseña predeterminadas, ambas son "**admin**", haga clic en 【Login】 para iniciar sesión en el software.

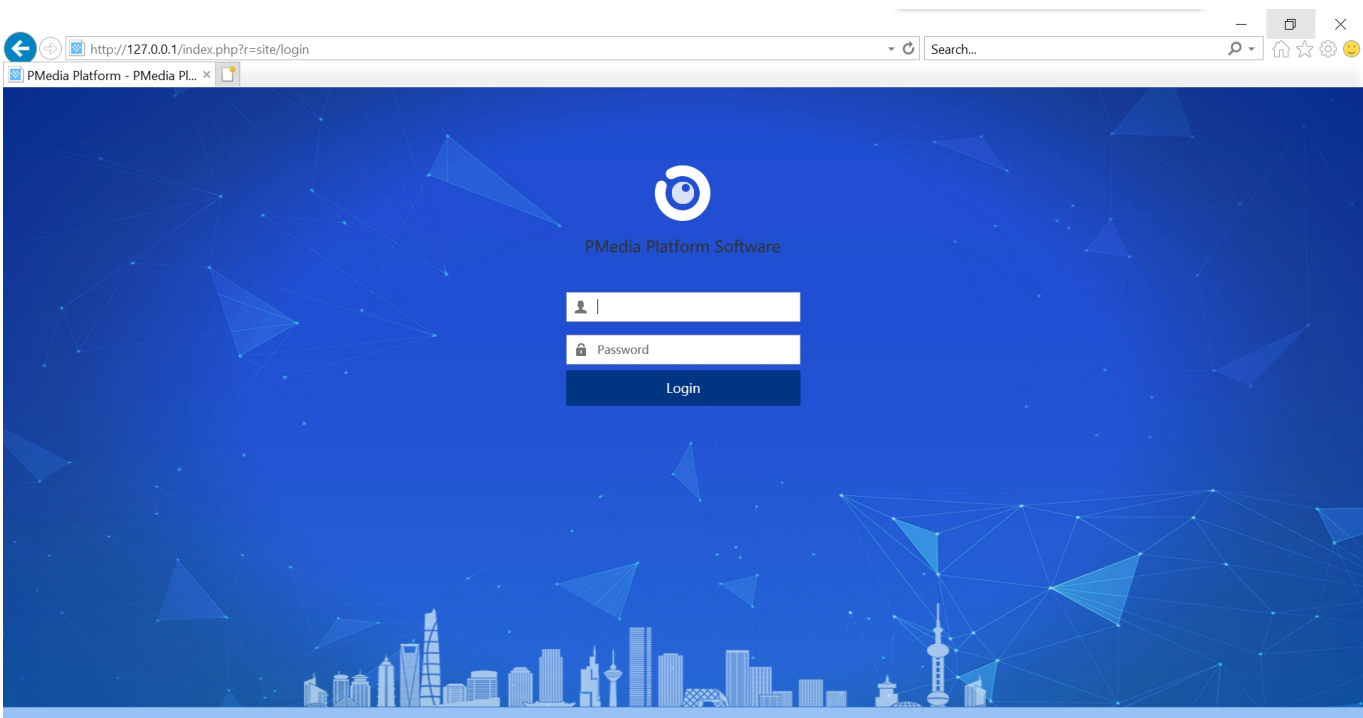

Picture 26

| <b>PMedia Platform Software</b>                                                                                                    |                                                                               | رب<br><b>Live Monitor</b> | တွေ<br><b>Cluster Setup</b> | $\sqrt{2}$<br>GEO-Fence         | 凸<br><b>Evidence Center</b> | 盆<br><b>Statistics</b> | හූ<br><b>System Setup</b> | 圓<br>Log Search                                                                                           | $P_k$ admin - About                                                                                                    |  |
|----------------------------------------------------------------------------------------------------|-------------------------------------------------------------------------------|---------------------------|-----------------------------|---------------------------------|-----------------------------|------------------------|---------------------------|----------------------------------------------------------------------------------------------------|----------------------------------------------------------------------------------------------------|--|
|                                                                                                    |                                                                               |                           |                             | Evidence Data Evidence Classify | <b>GPS Track</b>            | FaceData               | <b>FR Blacklist</b>       |                                                                                                    |                                                                                                    |  |
| All Users Online Users                                                                                                    | VideoMode<br>MapMode                                                          |                           |                             |                                 |                             |                        |                           | <b>Function Menu</b>                                                                                      | Window number *                                                                                                    |  |
| <b>Co</b> Voice Call<br>C Video Call<br>$\bigcap$ Refresh<br>Q SearchPolice<br>$\Box$ $\oplus$ admin(1/2)<br>$\Box$ $\Box$ TEST(1/2) |                                                                               | <b>R348</b>               | <b>CAM 02</b>               |                                 | CAM <sub>03</sub>           |                        | Map                       | 1 window<br>Satellite<br>Quad View<br>9 windows<br>16 windows<br>25 windows<br>36 windows<br>Mongolia     |                                                                                                    |  |
| $\Box$ 2 1181029<br><b>Device List</b>                                                                                               | $\boxed{\triangle}$ R348[Calling][Battery:65%]<br>CAM <sub>04</sub><br>CAM 07 |                           | Live video window CAM 05    |                                 |                             | <b>CAM 06</b>          |                           | <b>GPS</b> location<br>South Korea<br>China<br><b>R348</b><br>ast China Se<br>Nerva<br>Myanmar<br>(Burma) |                                                                                                    |  |
| <b>PTZ camera Control</b>                                                                                                    |                                                                               |                           | <b>CAM 08</b>               |                                 |                             | CAM 09                 |                           | <b>Bay of Bengal</b><br>Sea<br>Google                                                                     | Philippine Sea<br>Thailand<br>South<br>China Sea<br>Vietnam<br>Philippines<br>÷<br>Malaysia<br>$\overline{\phantom{0}}$<br>Indonesia<br>Banda Sea Panua<br>Map data 8/2020 Google, INEGI Terma of Use |  |
| Status PTZ                                                                                                    | Captured Face<br>Event Log                                                    |                           |                             |                                 |                             |                        |                           |                                                                                                    |                                                                                                    |  |
| $^{\rm +}$<br>$\qquad \qquad -$<br>Zoom:                                                                                             | $\Box$ Name                                                                   | Group name                |                             |                                 | CAM ID                      |                        | Operation type            |                                                                                                    | Trigger Time                                                                                                    |  |
| $\mathsf{r}$<br>$\sim$<br>h<br>$_{\odot}$<br>Aperture: ©<br>A<br>Focus:<br>忠                                                         | <b>E</b> R348                                                                 | <b>TEST</b>               |                             |                                 | BWC-R1-00348                | Offline                |                           |                                                                                                    | 2020-07-09 15:08:21                                                                                                    |  |
|                                                                                                    | □ R348<br>Live Event and Info                                                 |                           |                             | BWC-R1-00348                    |                             |                        | SOS Unprocessed           |                                                                                                    | 2020-07-09 14:08:40                                                                                                    |  |
|                                                                                                    | <b>■ R348</b>                                                                 |                           |                             | BWC-R1-00348                    |                             | Online                 |                           | 2020-07-09 14:03:07                                                                                       |                                                                                                    |  |
| $1-\hat{\varphi}$<br>Call Preset<br>Set<br>Delete                                                                                    | $\overline{a}$ $\overline{b}$                                                 |                           | <b>PLEASURE ARMAN</b>       |                                 |                             | nen.                   |                           | <b>BARR AR AR AR ALEX</b><br>一会                                                                           |                                                                                                    |  |

Picture 27

# <span id="page-15-0"></span>**4.2 Configuración de servidor**

1. Vaya al menú de la parte superior central, **System Setup**>>>>>**Device Bind**, luego haga clic en el botón "setup" para ingresar a la interfaz de configuración IP del servidor, como sigue:

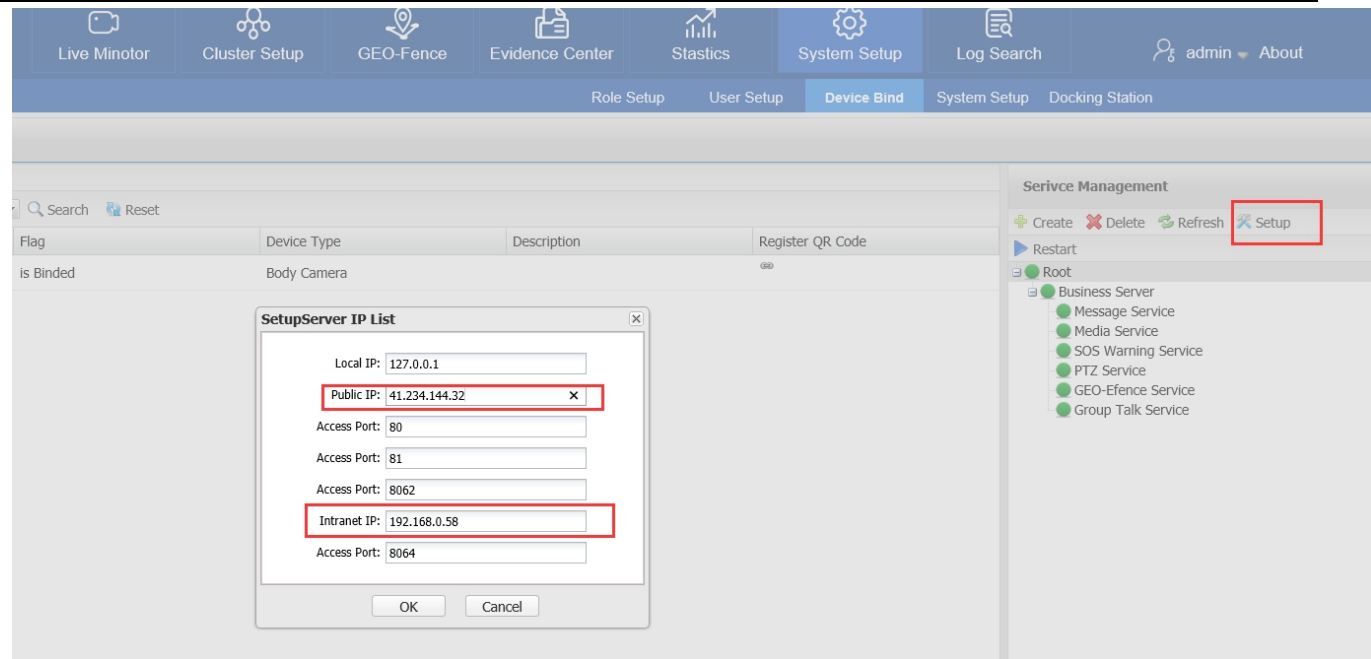

Picture 28

Normalmente, mantenga todos los puertos como predeterminados, el único elemento que debe cambiar es la IP pública y la IP de intranet.

Public IP: Si conecta la cámara en la red WAN, aquí debe poner la IP pública estática, si la prueba en la red LAN, por favor ponga la IP local de la PC servidor.

**Intranet IP:**Por favor solo ingrese la IP local

Después de guardar las configuraciones, actualícelas y asegúrese de que todo el servicio se esté ejecutando normalmente, el ícono verde significa que se está ejecutando normalmente.

2. Cree un usuario, vaya a **System Setup**>>>>>**User Setup,** crear un usuario, como sigue:

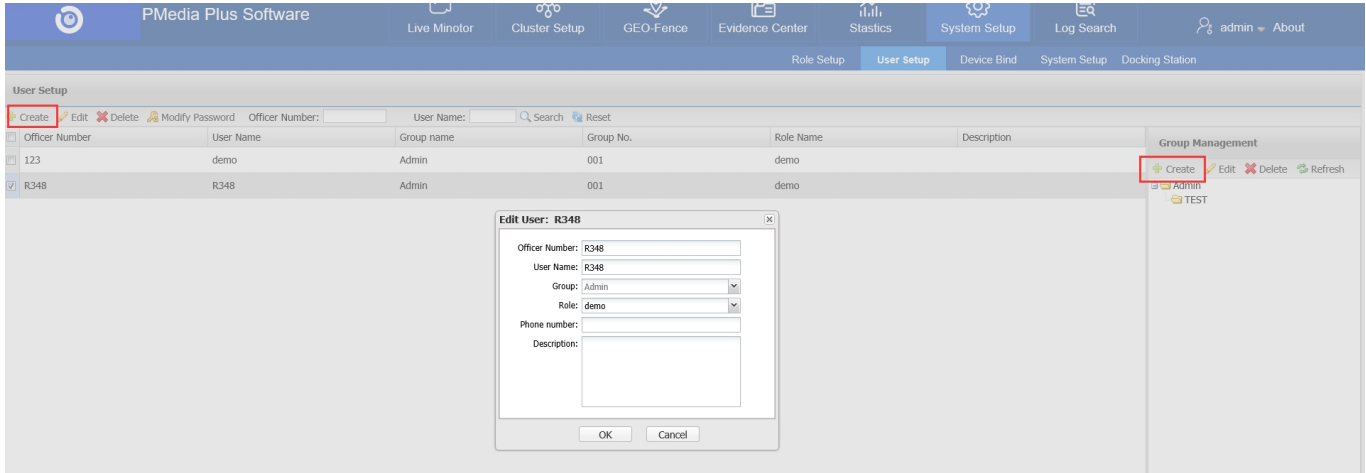

Picture 29

# <span id="page-17-0"></span>**5**.**Conexión dedispositivo**

### <span id="page-17-1"></span>**5.1 Pasos para conectar una cámara corporal al software Center Pmedia Plus.**

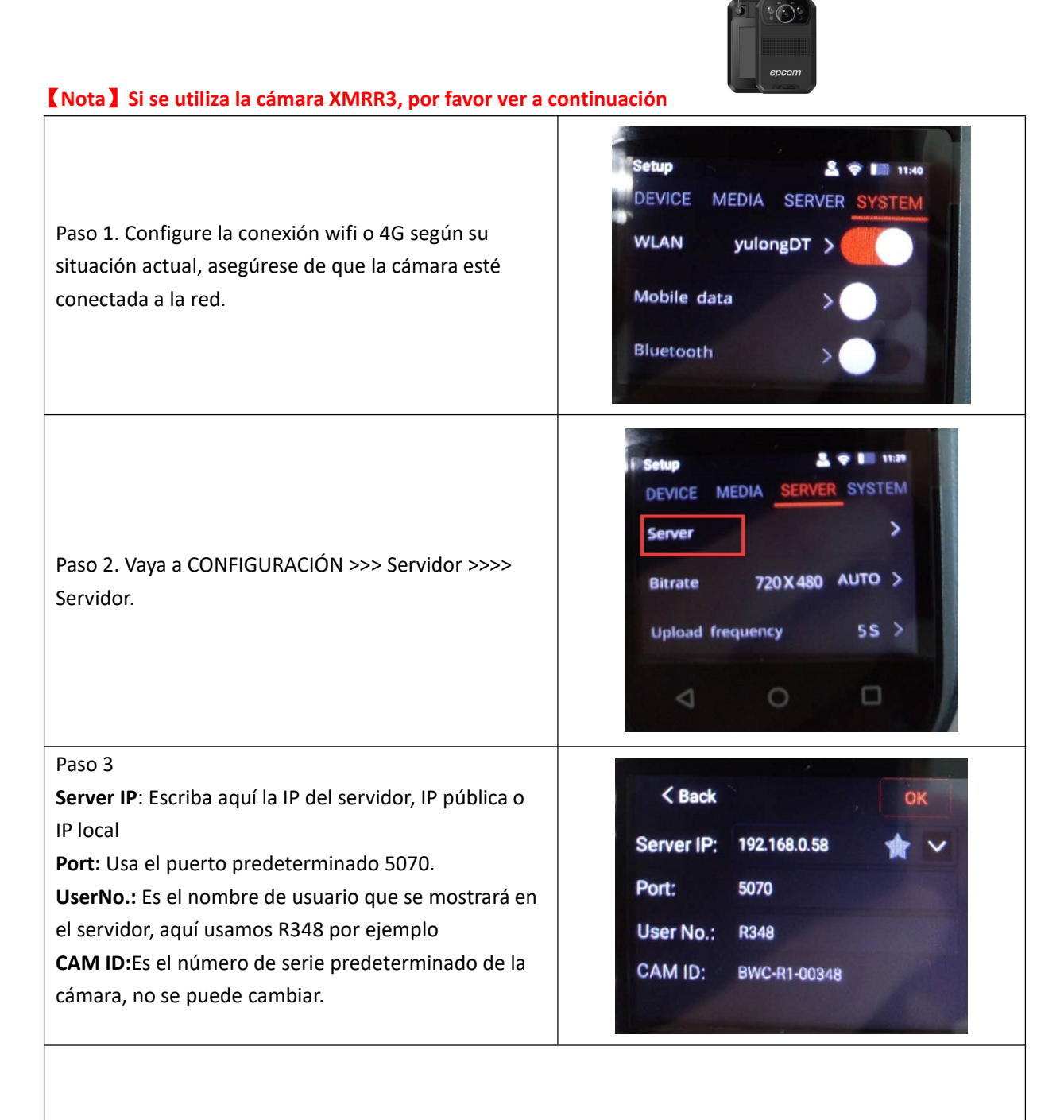

Paso 4 En la página web del software Pmedia Plus y vaya a Configuración del SISTEMA >>> Configuración de usuario,

Escriba la información

Nombre del oficial: R348

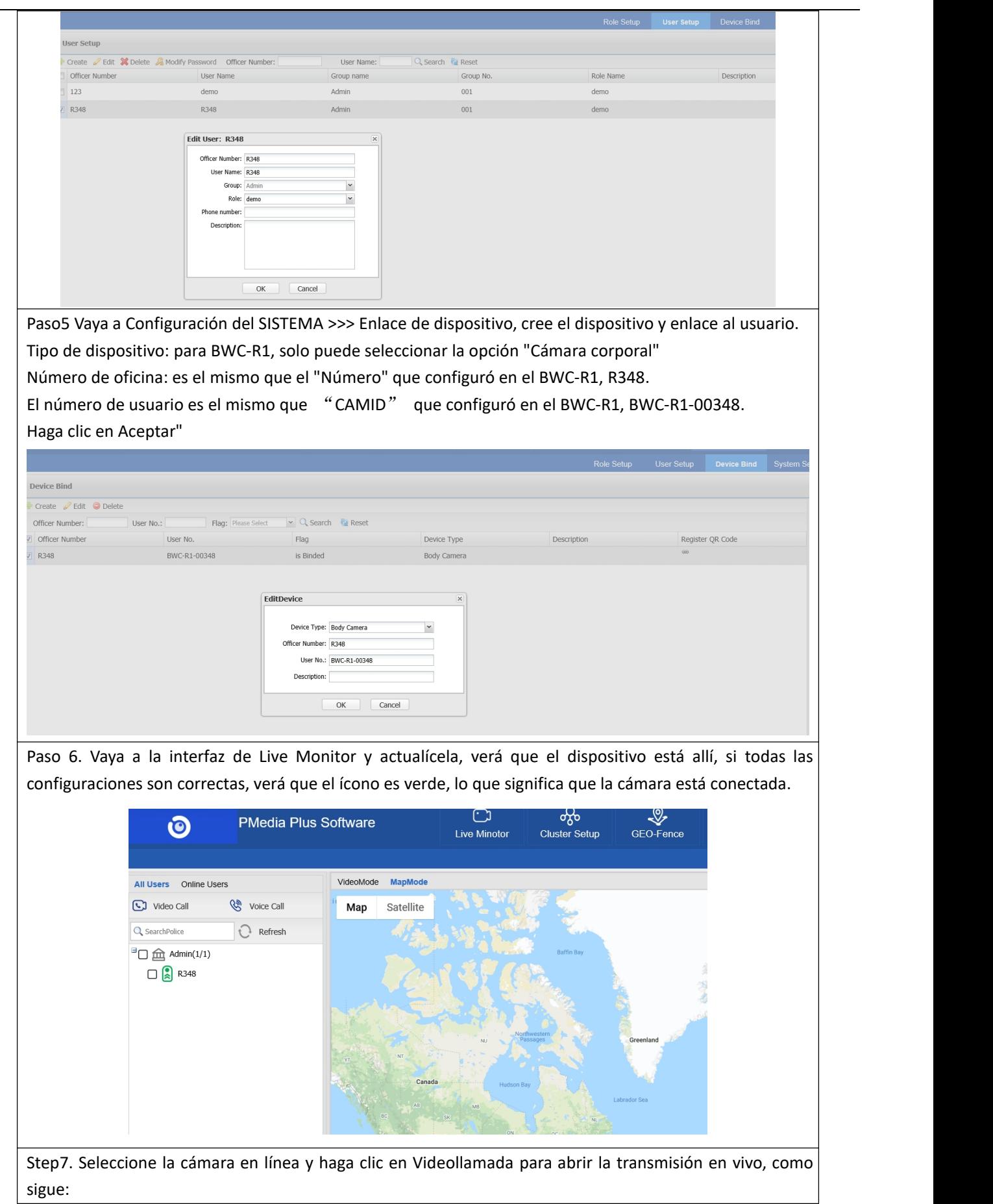

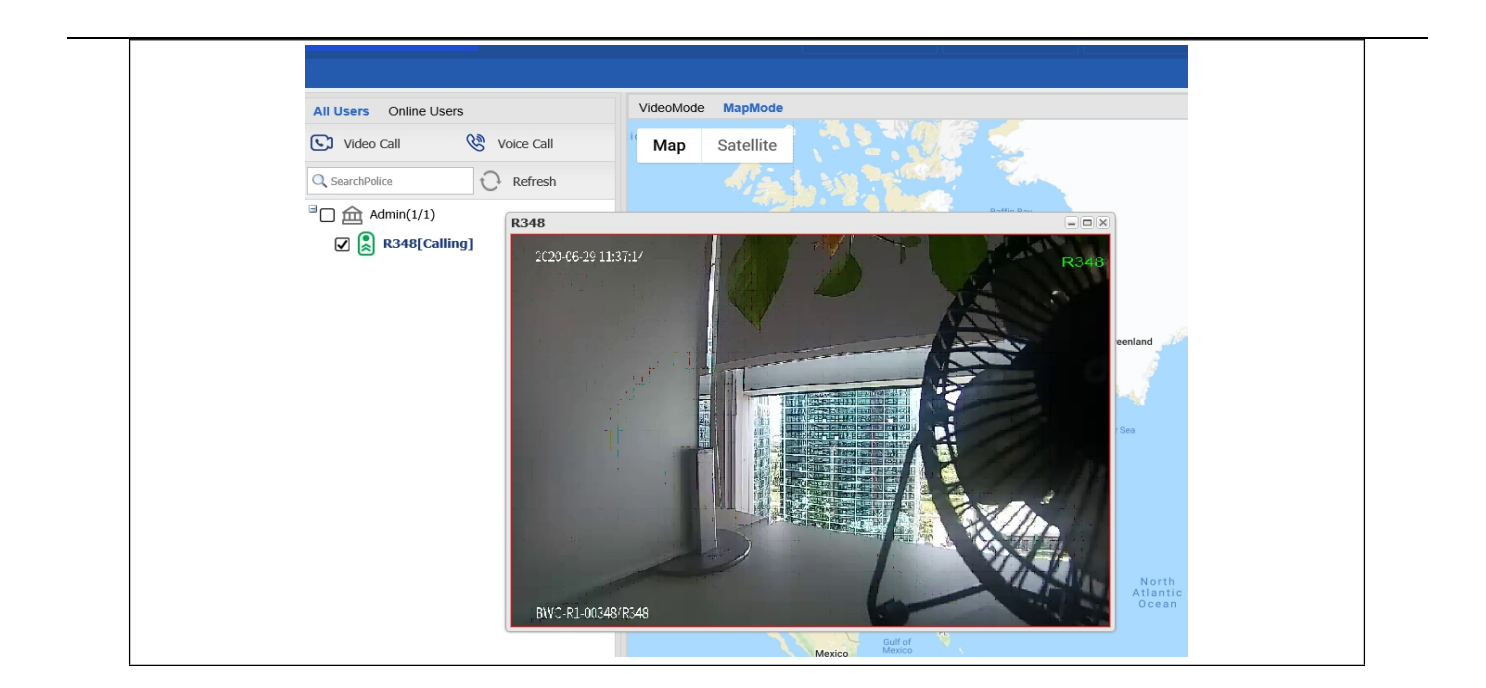

# <span id="page-19-0"></span>**6**.**Introducción a la interfaz del software**

Después de iniciar sesión correctamente, la interfaz principal se mostrará de la siguiente manera.

| ro                                                                                                    | <b>PMedia Platform Software</b>                |                                                                                                    | <b>Live Monitor</b> | యాం<br><b>Cluster Setup</b>         | પ્≁<br>GEO-Fence                | ⊯<br><b>Evidence Center</b> | naille<br><b>Statistics</b> | {္လာ<br><b>System Setup</b> | 回<br>Log Search                       | $\frac{1}{6}$ admin - About                                                       |                                                                                            |
|----------------------------------------------------------------------------------------------------|------------------------------------------------|----------------------------------------------------------------------------------------------------|---------------------|-------------------------------------|---------------------------------|-----------------------------|-----------------------------|-----------------------------|---------------------------------------|-----------------------------------------------------------------------------------|--------------------------------------------------------------------------------------------|
|                                                                                                    | ftware name                                    |                                                                                                    |                     |                                     | Evidence Data Evidence Classify | <b>GPS Track</b>            | FaceData                    | <b>FR Blacklist</b>         |                                       |                                                                                   |                                                                                            |
| All Users    Online Users                                                                                                    |                                                | VideoMode MapMode                                                                                                    |                     |                                     |                                 |                             |                             |                             | <b>Function Menu</b>                  |                                                                                   | Window number                                                                              |
| C Video Call<br>Q SearchPolice<br>$\Box$ $\Box$ admin(1/2)<br>$\Box$ $\Box$ TEST(1/2)                                                         | <b>Co</b> Voice Call<br>$\bigcirc$ Refresh     | 稳<br><b>MODEL SECTION</b><br>an matterial                                                                                                 | $\frac{1}{2}$       | R340                                | <b>CAM 02</b>                   |                             |                             | <b>CAM 03</b>               | Map                                   | Russia<br>Satellite<br>Mongolia                                                   | 1 window<br>Quad View<br>9 windows<br>16 windows<br>25 windows<br>36 windows               |
| $\Box$ 2 1181029<br>Device List                                                                                                    | $\boxed{\triangle}$ R348[Calling][Battery:65%] |                                                                                                    | <b>CAM 04</b>       | Live video window <sub>CAM 05</sub> |                                 |                             |                             | <b>CAM 06</b>               | Negal                                 | <b>GPS</b> location<br>China<br><b>R348</b><br>Myanmar.<br>(Burma)                | South Korea<br>ast China Sea                                                               |
| <b>PTZ camera Control</b>                                                                                                    |                                                |                                                                                                    | CAM 07              |                                     | CAM 08                          |                             |                             | <b>CAM 09</b>               | <b>Bay of Bengal</b><br>Sea<br>Google | Thailand<br>South<br>China Sea<br>Vietnam<br>Philippines<br>Malaysia<br>Indonesia | €<br>Philippine Sea<br>÷<br>Banda Sea Panus<br>Map data 82020 Google, INEGI   Terma of Use |
| Status PTZ                                                                                                    |                                                | Captured Face<br><b>Event Log</b>                                                                                                    |                     |                                     |                                 |                             |                             |                             |                                       |                                                                                   |                                                                                            |
| $^{\rm +}$<br>$\overline{\phantom{0}}$<br>Zoom:<br>г.<br>$\sim$<br>h.<br>$_{\odot}$<br>Aperture: ©<br>O<br>忠<br>AN.<br>Focus:<br>$\checkmark$ |                                                | $\Box$<br>Name                                                                                                    |                     | Group name                          |                                 | CAM ID                      |                             | Operation type              |                                       | <b>Trigger Time</b>                                                               |                                                                                            |
|                                                                                                    | R348<br>門                                      | <b>TEST</b>                                                                                                    |                     |                                     | BWC-R1-00348                    |                             | Offline                     |                             | 2020-07-09 15:08:21                   |                                                                                   |                                                                                            |
|                                                                                                    | R348<br>Live Event and Info<br>т               |                                                                                                    |                     |                                     |                                 | BWC-R1-00348                |                             | SOS Unprocessed             |                                       |                                                                                   |                                                                                            |
|                                                                                                    |                                                | R348<br>$\Box$                                                                                                    |                     |                                     |                                 | BWC-R1-00348<br>Online      |                             |                             | 2020-07-09 14:03:07                   |                                                                                   |                                                                                            |
| $1-\hat{z}$<br>Call Preset                                                                                                    | Set<br>Delete                                  | $-1$<br><b>PULLED PLA - PLAYMAN</b><br>$\vert \cdot \vert$   Page   1   of 1   $\vert \cdot \vert$   $\mathbb{C}$ Displaying 1 - 17 of 17 |                     |                                     |                                 |                             | nen.<br>--------------      |                             |                                       |                                                                                   |                                                                                            |
|                                                                                                    |                                                |                                                                                                    |                     |                                     |                                 |                             |                             |                             |                                       |                                                                                   | 図                                                                                          |

Picture 30

#### **6.1 Monitor en vivo (Live Monitor)**

**Descripción:**

Aquí puede monitorear video en vivo, mostrar información de GPS, grabar video en tiempo real, etc.

**Operación parte 1:**

1) Presiona " Online Users ", entonces solo mostrará a todos los usuarios en línea.

- 2) Presionar " All Users ", mostrará a todos los usuarios.
- 3) Seleccione una usuario y haga clic " " para abrir la transmisión de video en vivo.
- 4) Seleccione un usuario y haga clic "  $\frac{1}{\sqrt{2}}$  voice Call " para iniciar comunicación de dos vías.
- $\mathsf{S}$ )  $\mathsf{Q}$  SearchPolice la nombre del Grupo / Policía, luego mostrará los usuarios que desea encontrar.

**Operación parte 2:**

Seleccione el usuario en línea y haga clic en el icono, verá otros iconos, como sigue:

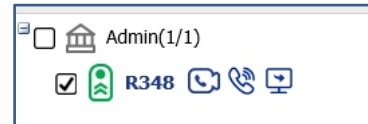

1) , <sup>2</sup> R348</sup>, nombre de usuario, el icono es verde significa en línea, gris significa fuera de línea.

2) , , haga clic en este icono para iniciar la transmisión de video en vivo de este usuario.

3) ,  $\frac{\sqrt{30}}{3}$ , haga clic en este icono para iniciar la comunicación bidireccional de este usuario.

4) ,  $\Box$ , haga clic en este icono para realizar las operaciones remotas de este usuario, y verá la interfaz de la siguiente manera:

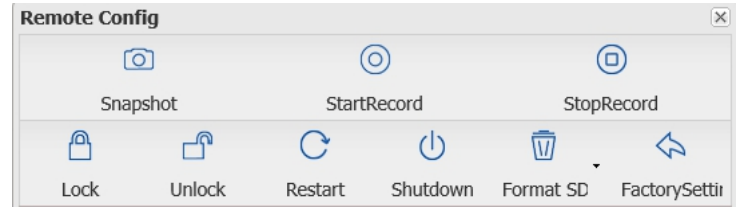

**Snapshot:** para abrir la transmisión de video en vivo.

**StartRecord:** significa que hará que la cámara comience a grabar de forma remota.

StopRecord: significa que hará que la cámara deje de grabar de forma remota.

**Lock/Unlock**: significa que hará que la cámara se bloquee con contraseña de inicio de sesión o no.

**Restart:** significa que hará que la cámara se reinicie de forma remota.

**Shutdown:** significa que hará que la cámara se apague de forma remota.

**Format SD:** significa que eliminará todos los archivos en la tarjeta SD de la cámara.

**FactorySetting:** significa que todos los ajustes predeterminados serán los predeterminados.

#### **Operación parte 3**

En la parte inferior izquierda de la interfaz, haga clic en el icono oculto, verá el menú de la siguiente manera:

**Status:** Significa que, cuando selecciona un usuario, mostrará toda la información de este usuario, como el nombre

del grupo, el estado en línea, la información del GPS, etc.

**PTZ:** Significa que, si esta cámara es una cámara PTZ, puede hacer todas las operaciones de control remoto cuando

se selecciona la ventana de video, como acercar y alejar, enfocar, llamar a las posiciones preestablecidas, etc.

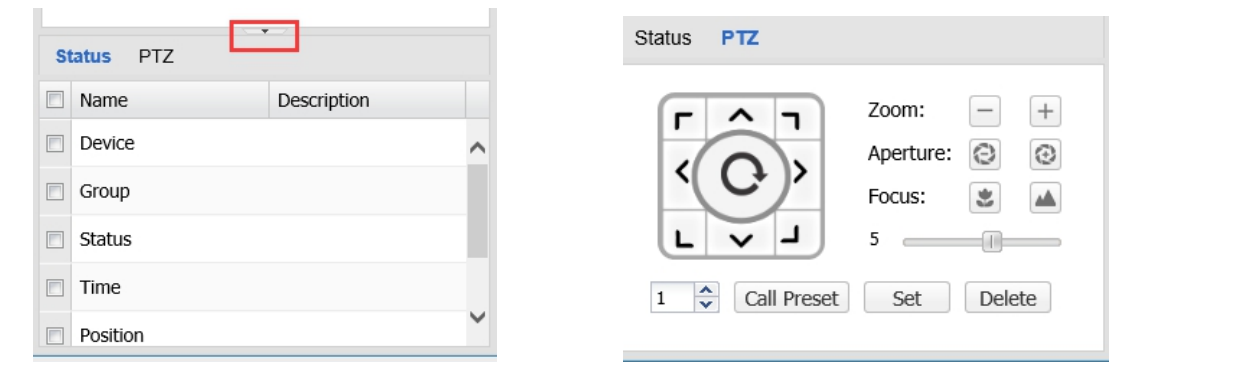

#### **Operación parte 4**

En la parte inferior de la interfaz, haga clic en el icono oculto, verá el menú de la siguiente manera:

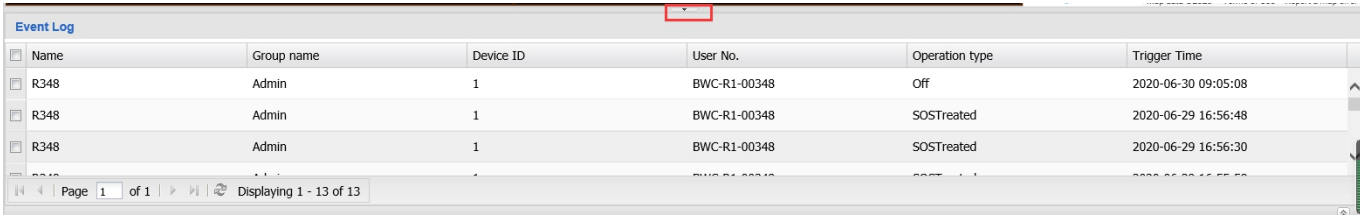

En esta interfaz, verá el registro de ventilación en tiempo real y el estado del dispositivo en línea y fuera de línea.

# <span id="page-21-0"></span>**6.2 Configuración deClúster (Cluster Setup)**

#### **Descripción:**

Esta parte incluye conversación grupal, advertencia de emergencia y envío de SMS.

#### **6.2.1 Llamada de grupo (Group Talk)**

Hablar en grupo significa que tiene que crear un grupo en la página del servidor, y luego puede activar la función de conversación rápida en la cámara, cuando presiona y habla en una cámara, todas las demás cámaras del mismo grupo pueden escuchar la voz.

Haga clic en "Configuración de grupo", y luego haga clic en "Charla en grupo" para ingresar a la interfaz de configuración de conversación en grupo, y luego haga clic en "Crear", y luego seleccione los usuarios para crear un grupo.

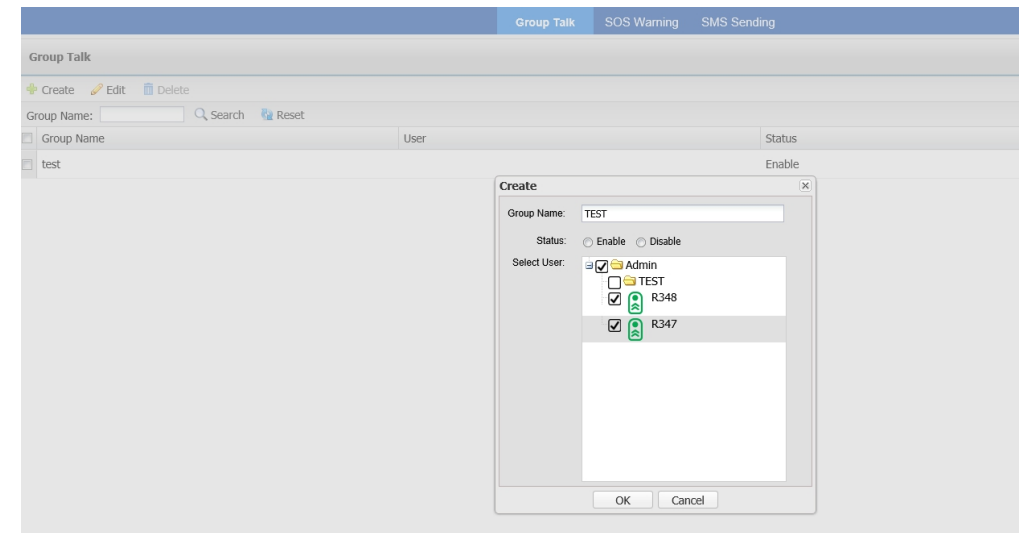

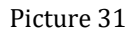

Y luego vaya a la interfaz de "hablar" de la cámara, verá la información del usuario, y si la cámara está en línea, podrá presionar y hablar con otros.

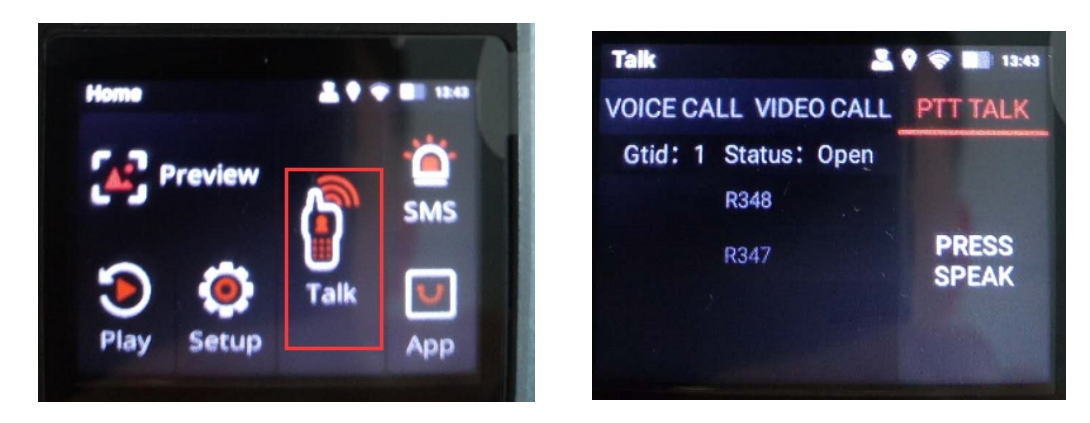

## **6.2.2 Alarma SOS (SOS Warning)**

Advertencia de SOS significa que debe crear un grupo en la página del servidor, y luego, si una cámara presiona el botón SOS, el servidor enviará un mensaje de advertencia de SOS a todas las demás cámaras del mismo grupo, para que puedan ayudarse entre sí.

Haga clic en "Configuración de clúster", y luego haga clic en "Advertencia de SOS" para entrar en la interfaz de configuración de advertencia de SOS, y luego haga clic en "Crear", y luego seleccione los usuarios para crear un grupo.

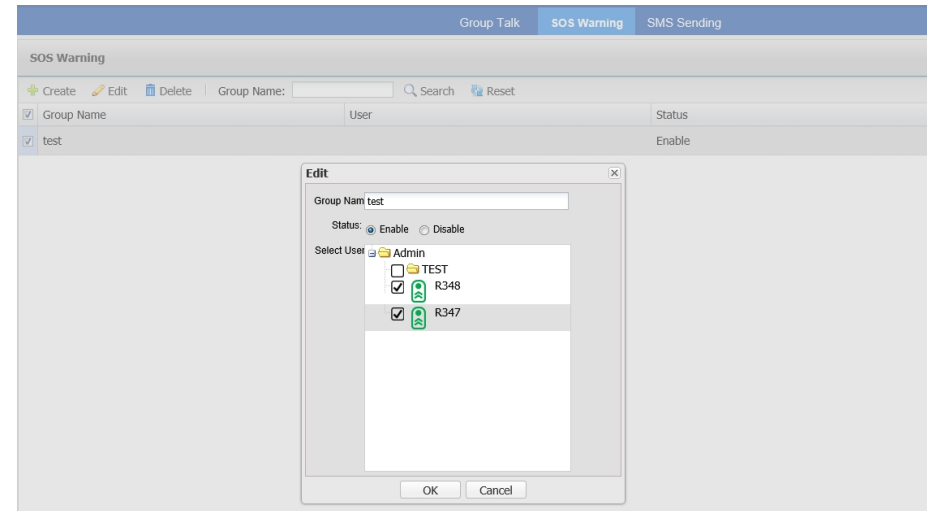

Picture 32

#### **6.2.3 Envió de mensajes SMS (SMS Sending)**

El envío de SMS significa que envía un mensaje a cualquier cámara en línea o muchas cámaras, el mensaje puede ser texto o imágenes, incluso usted puede definir la importancia del mensaje.

Haga clic en "Configuración de clúster", y luego haga clic en "Envío de SMS" para ingresar a la interfaz de configuración de envío de SMS, y luego haga clic en "Crear" para crear un mensaje, y luego seleccione los usuarios para enviar el mensaje.

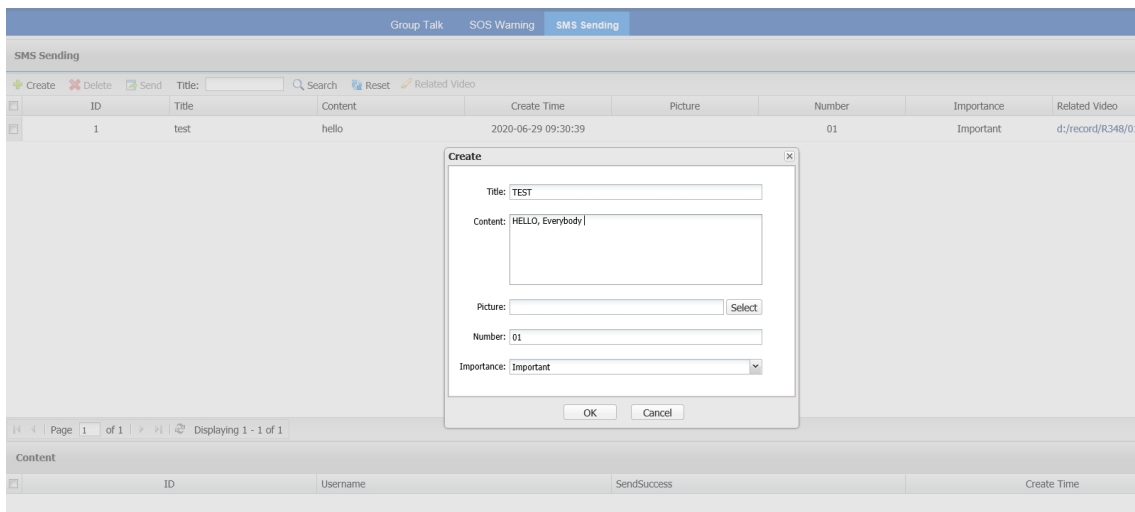

Picture 33

El software envió el mensaje:

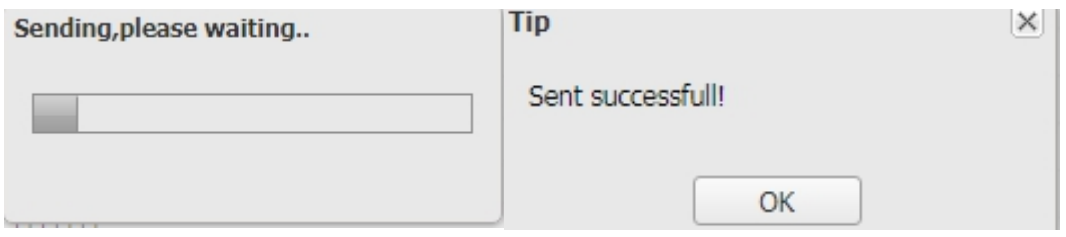

El dispositivo recibió el mensaje

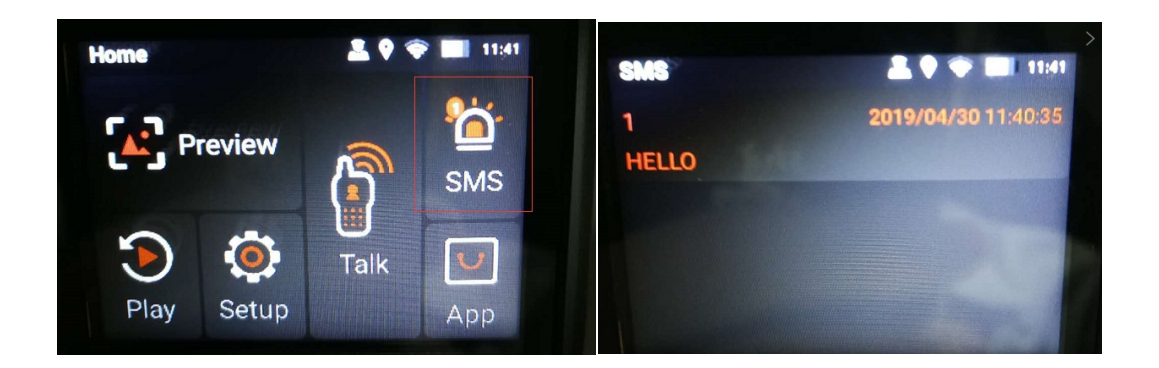

# <span id="page-24-0"></span>**6.3GEO-Cerca**

#### **Descripción:**

Esta parte significa que puede crear una cerca para un usuario o muchos usuarios, cuando el usuario salga de esta cerca, activará una alarma. Además, en el lado de la cámara, también tendrá la información de recordatorio.

#### **Operación:**

Haga clic en "GEO-Fence" para ingresar a la interfaz de configuración de GEO-Fence, y el usuario, haga clic en

el mapa y luego mueva el punto para crear el área.

**Fence name:** El nombre de la cerca que acaba de crear..

**Active time:** Significa que, durante este período de tiempo, siempre que el usuario salga de esta área, activará

una alarma, si no es en este período, no activará la alarma.

**Status:** Asegúrese de que el estado esté habilitado.

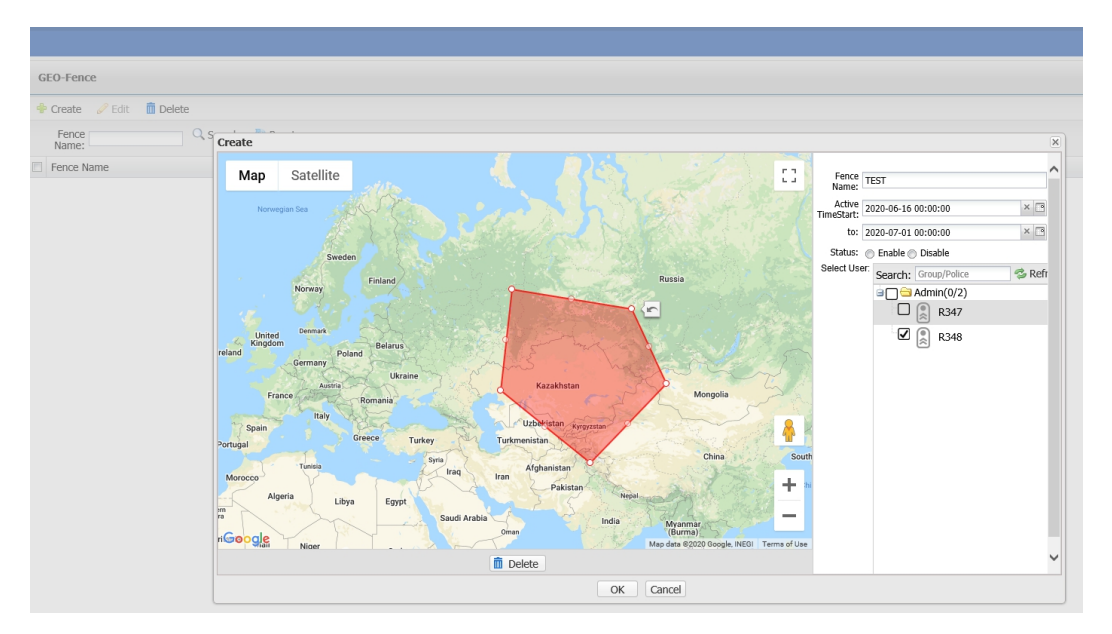

Picture 34

# <span id="page-25-0"></span>**6.4Centro de evidencias (Evidence Center)**

#### **Descripción:**

Esta parte incluye datos de evidencia, clasificación de evidencia, rastreo GPS, datos faciales y lista negra FR.

#### **6.4.1 Datos de Evidencia (Evidence Data)**

Haga clic en "Centro de pruebas" y luego en "Datos de pruebas" para ingresar a la interfaz de datos de pruebas. En esta página, puede buscar todos los archivos cargados desde la cámara corporal o la estación de acoplamiento. Puede realizar la búsqueda, reproducción, edición, descarga y otras operaciones.

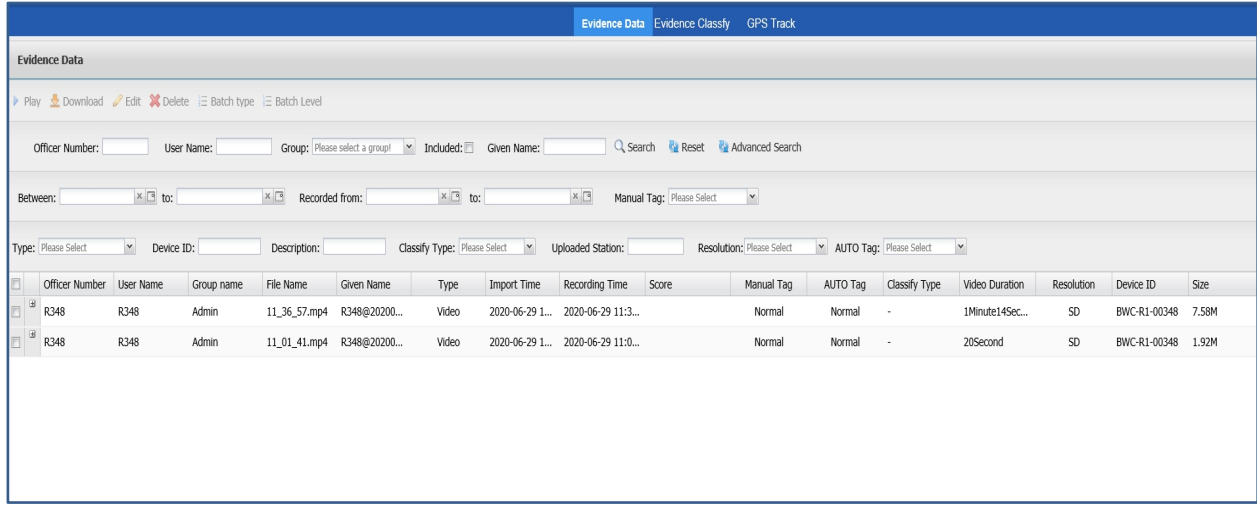

#### Picture 35

#### **6.4.2 Clasificación de evidencia (Evidence Classify)**

Haga clic en "Centro de pruebas", y luego haga clic en "Clasificación de pruebas" para ingresar a la interfaz de Clasificación de pruebas, en esta interfaz, puede crear el tipo de clasificación y luego puede definir qué archivo grabado marcará como este tipo de clasificación.

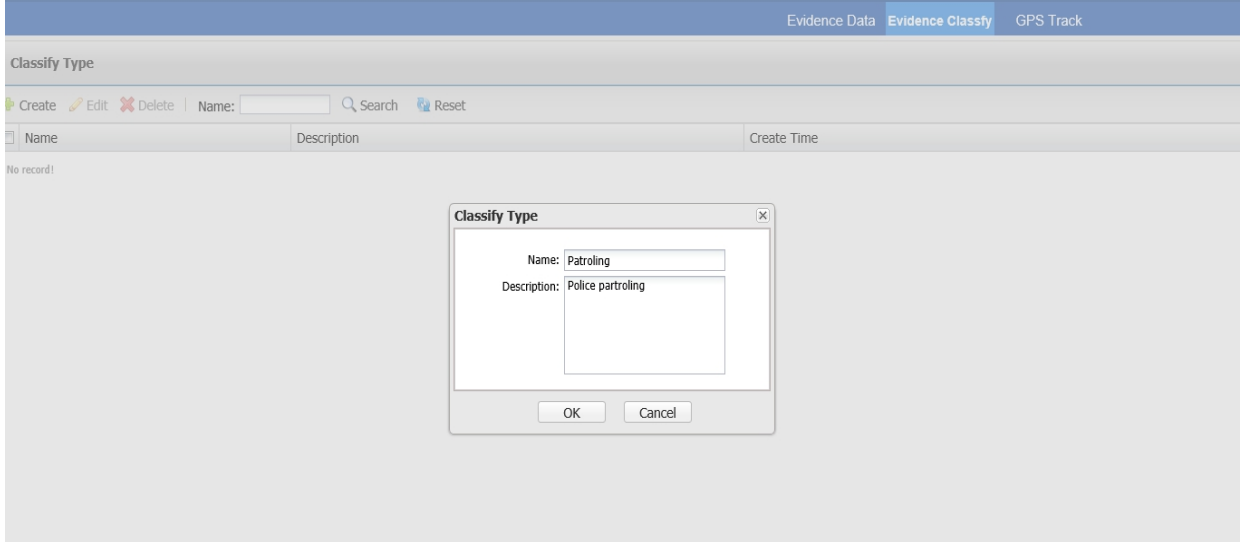

Picture 36

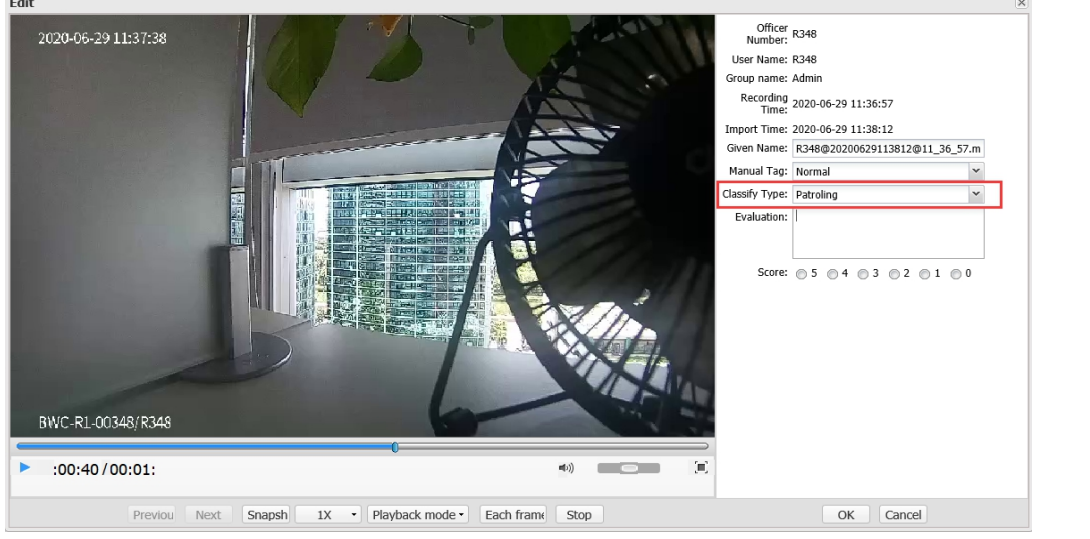

Picture 37

#### **6.4.3 Seguimiento GPS (GPS Track)**

Haga clic en "Centro de pruebas" y luego haga clic en "Seguimiento GPS" para ingresar a la interfaz de seguimiento GPS. En esta interfaz, puede buscar los datos del historial GPS de cualquier usuario en cualquier momento, siempre y cuando haya cargado los datos en el servidor.

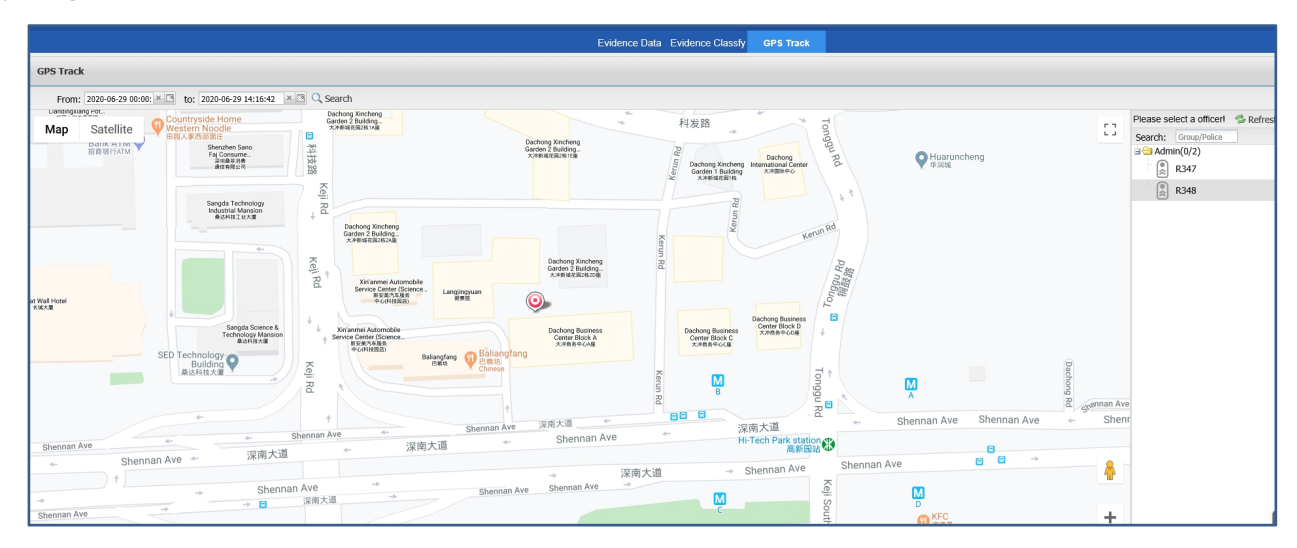

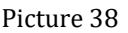

#### **6.4.3 Captura de rostros (Face Data)**

Seleccionar "Evidence Center", y selecciona "Face Data"para ingresar a la interfaz de captura de rostros,En esta interfaz, verá todas las imágenes de la cara que se cargaron desde la cámara corporal 4G, la imagen con "\*" significa que tiene la imagen de la lista negra coincidente, haga clic en la imagen, verá los detalles a la derecha, las imágenes originales de la lista negra y las imágenes de la cara capturada, así como la fecha / hora capturada, la ubicación, etc.

| Evidence Data Evidence Classify<br><b>GPS Track</b><br><b>FR Blacklist</b><br>FaceData                                                                                                    |                                                                                                    |
|----------------------------------------------------------------------------------------------------|----------------------------------------------------------------------------------------------------|
| FaceData                                                                                                    |                                                                                                    |
| Related Video X Delete   Importer:<br>$\check{}$<br>$\times$ 3 to:<br>× <sup>®</sup> Refresh Time: 30s<br>Between:                                                                                                    |                                                                                                    |
| Type: Blacklist Face ▽ 田 SelectAll Q, Search © Reset                                                                                                    |                                                                                                    |
| 2020-07-07 18:38:16<br>2020-07-07 18:38:20<br>2020-07-07 18:36:47<br>2020-07-08 09:39:53<br>2020-07-07 18:36:47<br>2020-07-08 09:39:55<br>2020-07-07 18:38:17<br>2020-07-07 18:36:43<br>2020-07-07 18:36:42<br>2020-07-07 18:36:42<br>$\star$<br>$\overline{\phantom{a}}$<br>2020-07-07 18:38:17<br>2020-07-07 18:38:21 | FaceInfomation<br>$\rightarrow$<br><b>Blacklist Face</b>                                                                                                    |
| 2020-07-07 18:34:08<br>2020-07-07 18:34:04<br>2020-07-07 18:34:04<br>2020-07-07 18:30:59<br>2020-07-07 18:30:58<br>2020-07-07 18:30:58<br>2020-07-07 18:34:13<br>2020-07-07 18:34:13<br>2020-07-07 18:34:09<br>2020-07-07 18:31:00<br>2020-07-07 18:30:53<br>2020-07-07 18:30:52                                        | Captured Face<br>$\begin{array}{ccccccccccccccccc} \alpha & \alpha & \alpha & \alpha & \alpha & \alpha & \alpha & \alpha \end{array}$                                                              |
|                                                                                                    | <b>Description</b>                                                                                                    |
| 2020-07-07 18:30:42<br>2020-07-07 18:30:42<br>2020-07-07 18:25:47<br>2020-07-07 18:25:34                                                                                                    | <b>BlacklistFaceInfo:</b><br>Title:11<br>Description:<br>ImportTime:2020-07-07 18:33:26<br><b>BlacklistInfo:</b><br>Importer:1181029<br>Device ID:BWC-R1-00789<br>Imnort Time: 2020-07-07 18:38:21 |
|                                                                                                    | Location                                                                                                    |
|                                                                                                    | $\sim$ $\sim$<br>1181029<br>WU<br>Xinzhong Ró<br>hcheng                                                                                                    |
| Displaying 1 - 28 of 28 Google<br>$\mathbb{N}$ $\leftarrow$ Page 1 of 1 $\mathbb{N}$ $\left \mathcal{C}\right $                                                                                                    | Map data @2020 Terms of Use                                                                                                    |

Picture 39

#### **6.4.3 Lista negra reconocimiento facial (FR Blacklist)**

Selecciona "Evidence Center", y selecciona "FR Blacklist" Para ingresar a la interfaz de lista negra de FR, en esta interfaz, puede cargar las imágenes de la lista negra, elegir la cámara del cuerpo y enviar las imágenes de la lista negra a las cámaras que desee. Si la red está bien y la cámara está en línea, obtendrá la información correcta después de presionar.

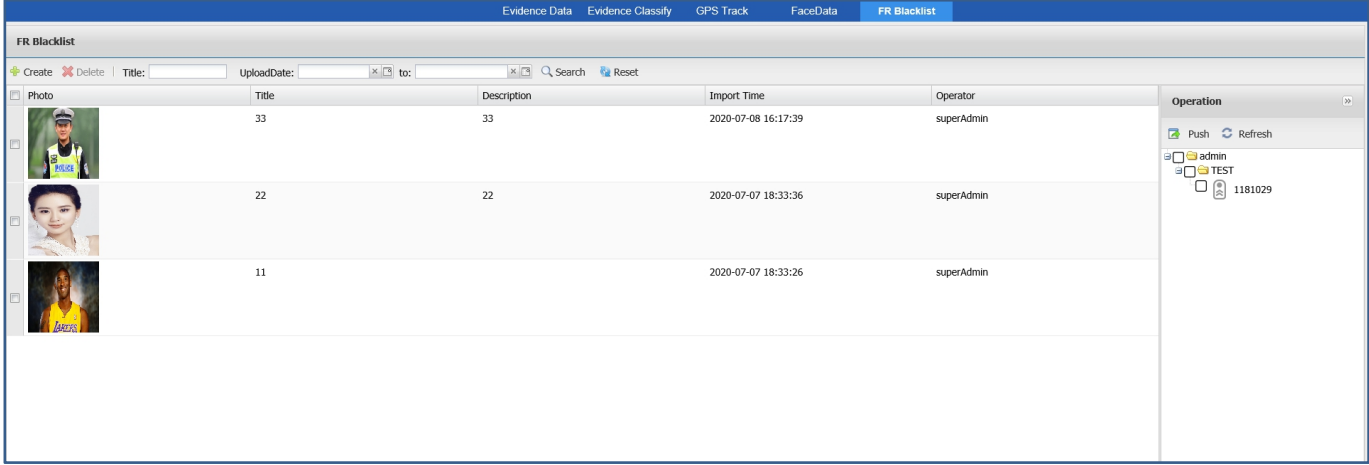

Picture 40

# <span id="page-27-0"></span>**6.5 Estadísticas (Statistics)**

## **Descripción:**

Esta parte incluye estadísticas de usuario, estadísticas de grupo y estadísticas de tipo, lo que significa que puede realizar una estadística de todos los archivos cargados en función de tres elementos, según los usuarios, grupos y tipos de archivos.

|                                                                                                    |                |           |                 |        | Group Stastics Type Stastics<br><b>User Stastics</b> |                |         |             |  |  |
|----------------------------------------------------------------------------------------------------|----------------|-----------|-----------------|--------|------------------------------------------------------|----------------|---------|-------------|--|--|
| <b>User Stastics</b>                                                                                           |                |           |                 |        |                                                      |                |         |             |  |  |
| $\Box$ to:<br>$\Box$<br>Group: Please select a g v Included: 0 Officer Number:<br>User Name:<br>Recorded from: |                |           |                 |        |                                                      |                |         |             |  |  |
| Limit Value: <del>↓</del> Q, Search M, Reset <b>E</b> Export                                                   |                |           |                 |        |                                                      |                |         |             |  |  |
| Group name                                                                                                    | Officer Number | User Name | Video Duration  | Status | Quantity                                             | Video          | Photo   | Audio       |  |  |
| Admin                                                                                                    | <b>R348</b>    | R348      | 1Minute34Second | $\sim$ | $\overline{2}$                                       | $\overline{a}$ | $\bf 0$ | $\mathbf 0$ |  |  |
|                                                                                                    |                |           |                 |        |                                                      |                |         |             |  |  |
|                                                                                                    |                |           |                 |        |                                                      |                |         |             |  |  |
|                                                                                                    |                |           |                 |        |                                                      |                |         |             |  |  |
|                                                                                                    |                |           |                 |        |                                                      |                |         |             |  |  |
|                                                                                                    |                |           |                 |        |                                                      |                |         |             |  |  |
|                                                                                                    |                |           |                 |        |                                                      |                |         |             |  |  |
|                                                                                                    |                |           |                 |        |                                                      |                |         |             |  |  |
|                                                                                                    |                |           |                 |        |                                                      |                |         |             |  |  |
|                                                                                                    |                |           |                 |        |                                                      |                |         |             |  |  |
|                                                                                                    |                |           |                 |        |                                                      |                |         |             |  |  |

Picture 41

# <span id="page-28-0"></span>**6.6 Configuración del sistema (System Setup)**

**Descripción:**

Esta parte incluye, configuración de roles, configuración de usuario, vinculación de dispositivos, configuración del sistema y estación de acoplamiento.

#### <span id="page-28-1"></span>**6.6.1 Configuración de roles (Role Setup)**

#### **Descripción:**

Esta parte incluye la administración de roles, puede crear, editar y eliminar roles para diferentes administración de autoridades.

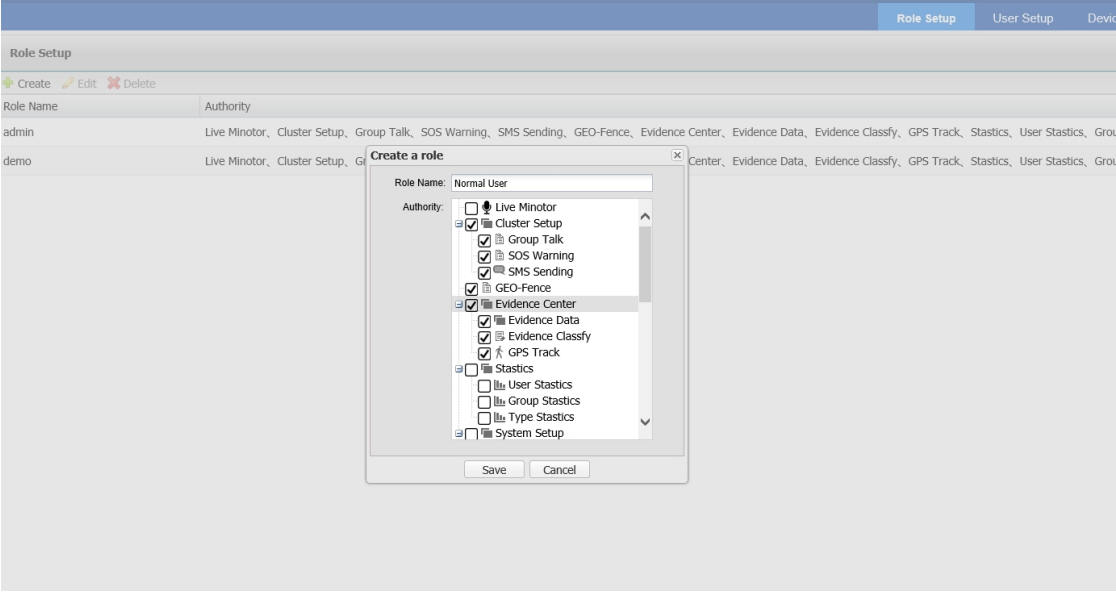

Picture 42

#### <span id="page-28-2"></span>**6.6.2 Configuración de usuarios (User Setup)**

**Descripción:**

En esta parte puede crear el grupo de usuarios y nuevos usuarios, puede crear, editar y eliminar cualquier usuario y grupo, siempre que tenga la autoridad correcta. A la derecha, puede crear el nuevo grupo, a la izquierda, puede crear los nuevos usuarios.

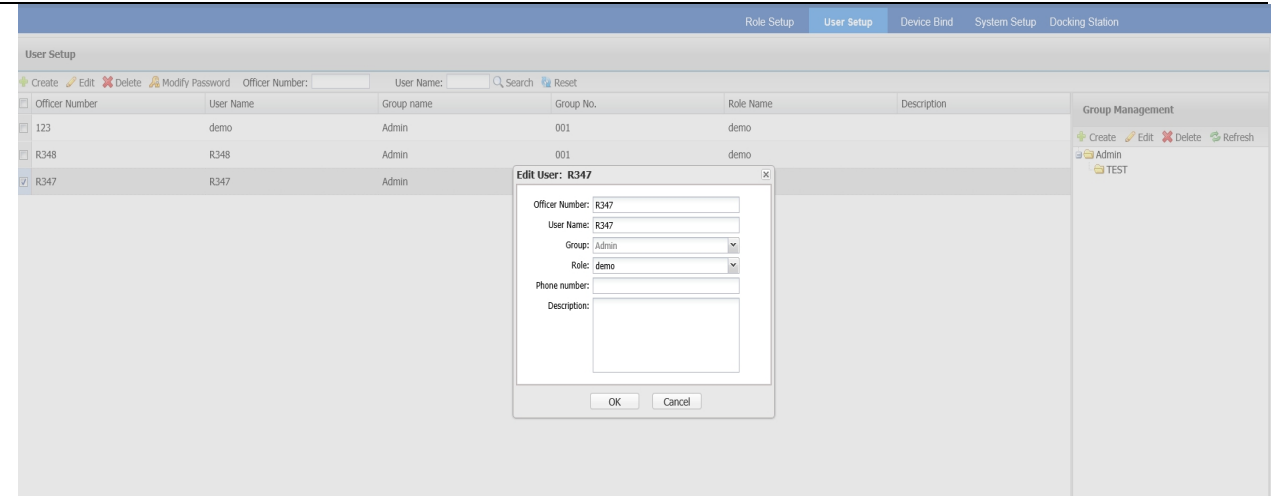

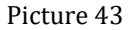

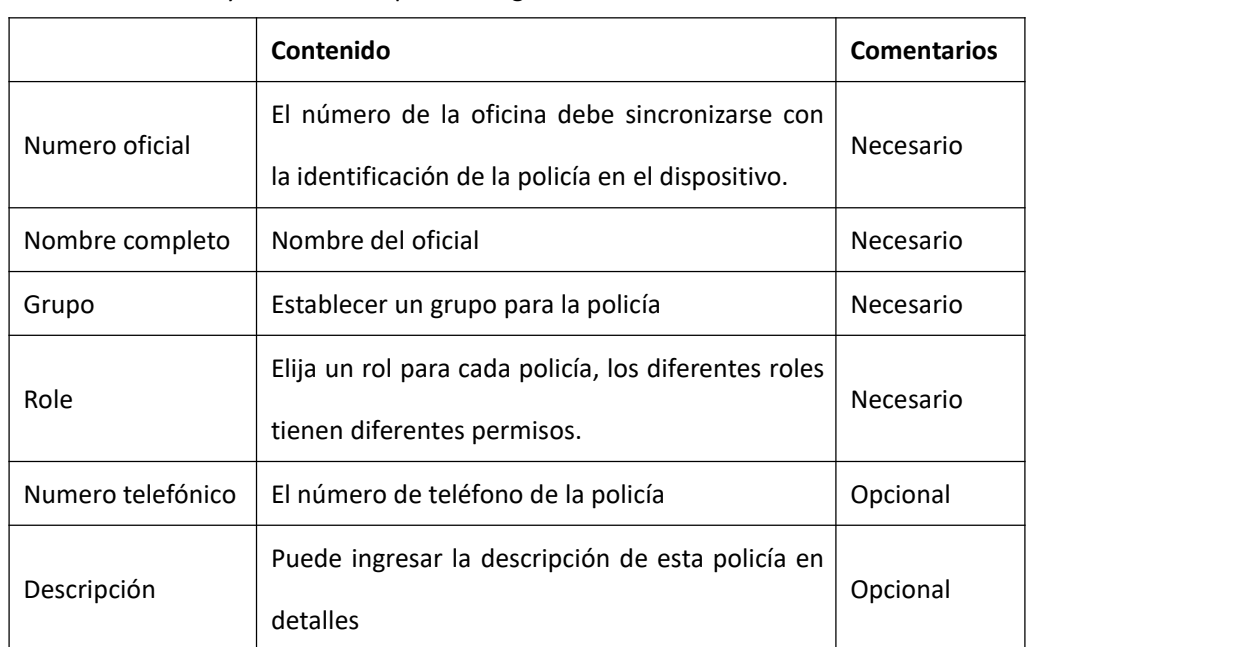

Cuando crea un usuario y necesita completar la siguiente información

#### <span id="page-29-0"></span>**6.6.3 Enlace de dispositivo (Device Bind)**

#### **Descripción:**

En la interfaz, debe vincular al usuario con el dispositivo correcto, además, debe configurar la IP y el puerto del servidor correctos aquí.

**Operación:**

Selecciona "System Setup", y luego selecciona "Device Bind" para ingresar a la interfaz de vinculación del dispositivo y haga clic en crear para vincular el dispositivo.

**Device Type:** Elija el tipo de dispositivo correcto de la cámara, cámara corporal o cámara PTZ.

**Office number:** Es el nombre de usuario que acaba de crear..

**User No.:** Es la identificación de la cámara en la cámara del cuerpo o la cámara PTZ.

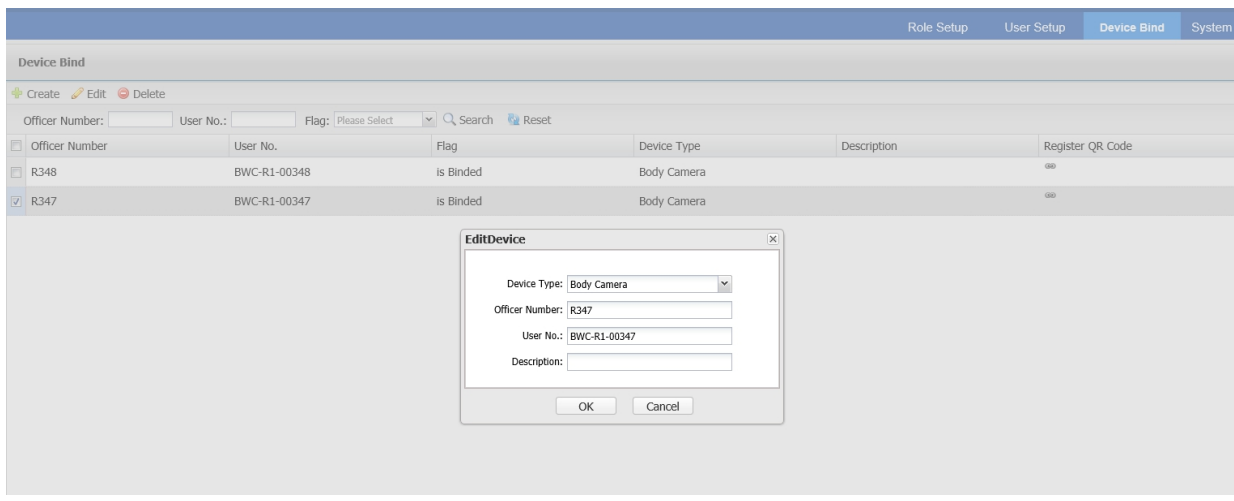

Picture 44

#### <span id="page-30-0"></span>**6.6.4 Configuración de sistema (System Setup)**

#### **Descripción:**

Esta parte incluye la copia de seguridad del sistema, el registro de eliminación, la limpieza de datos, el

nombre del sistema, la configuración de carga y otras funciones.

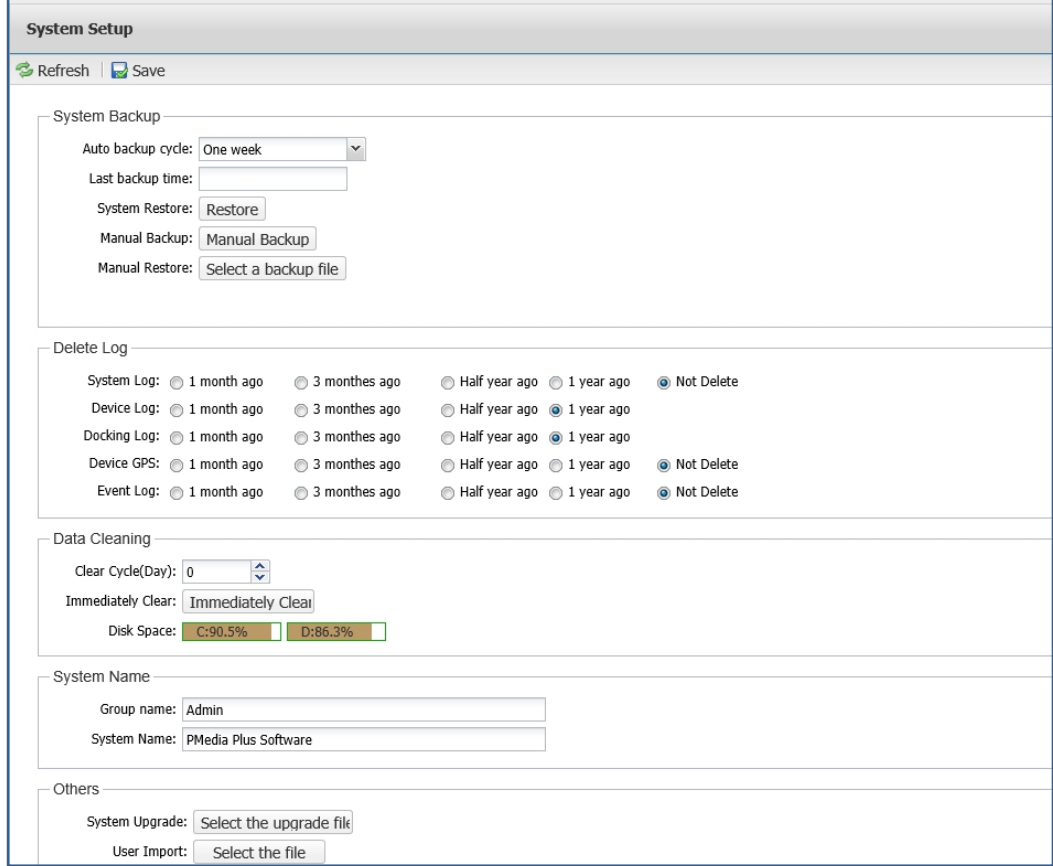

Picture 45

## **Introducción:**

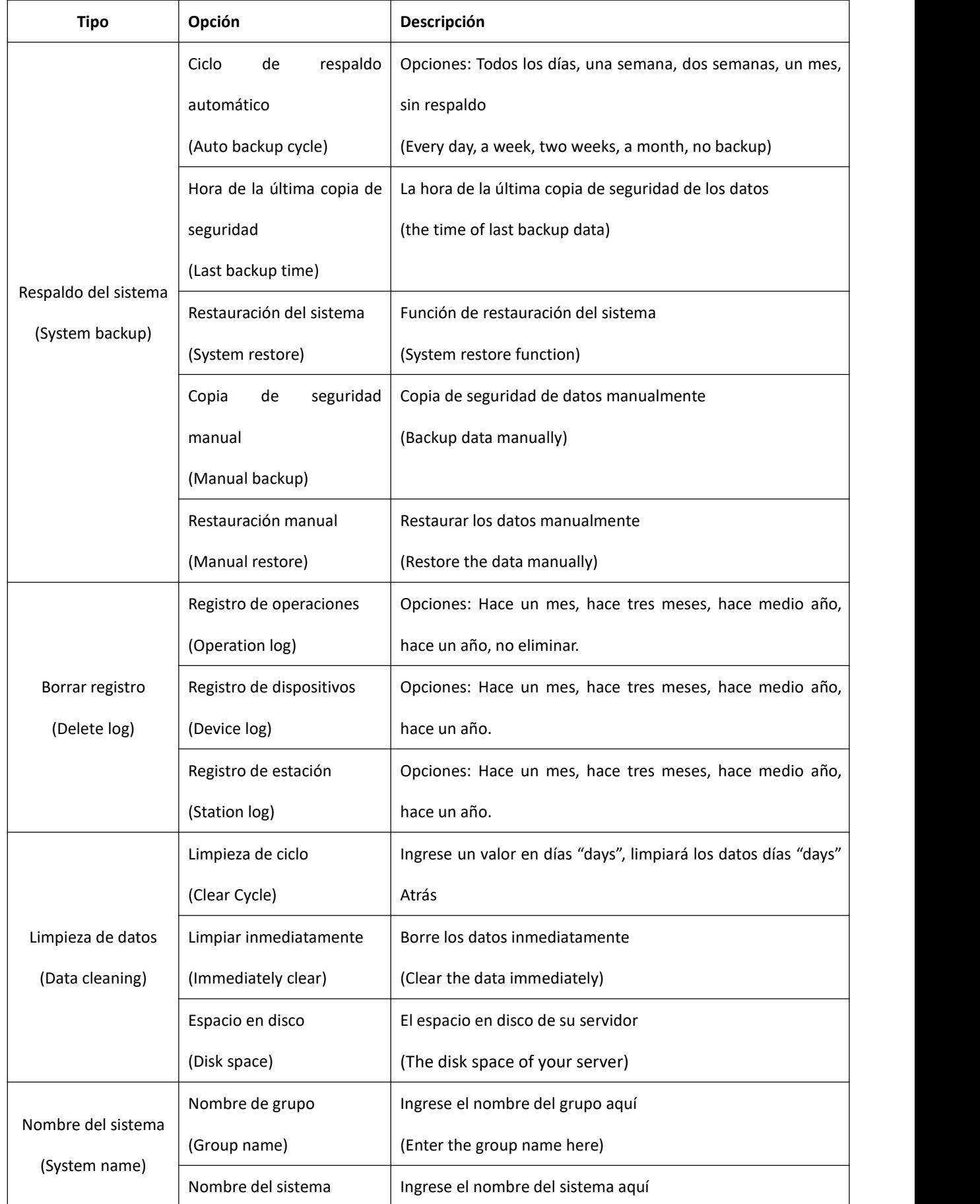

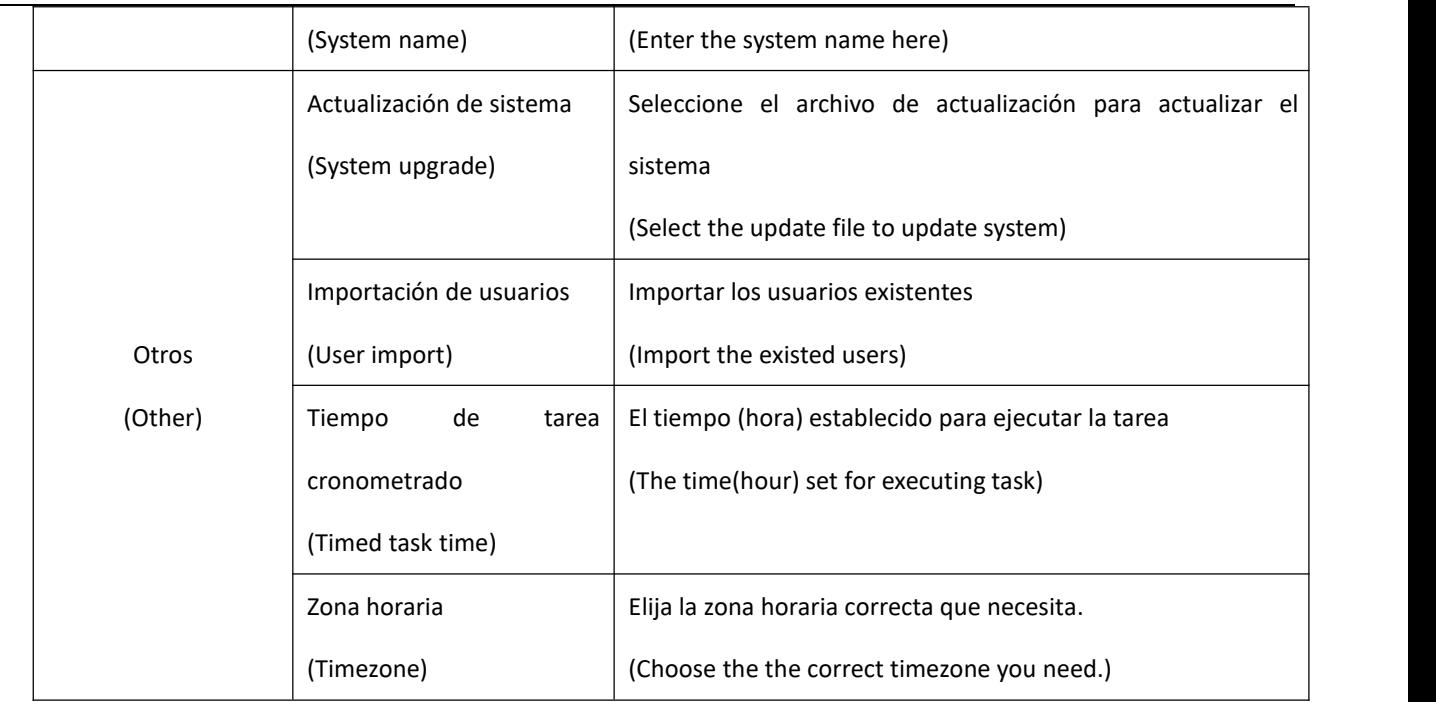

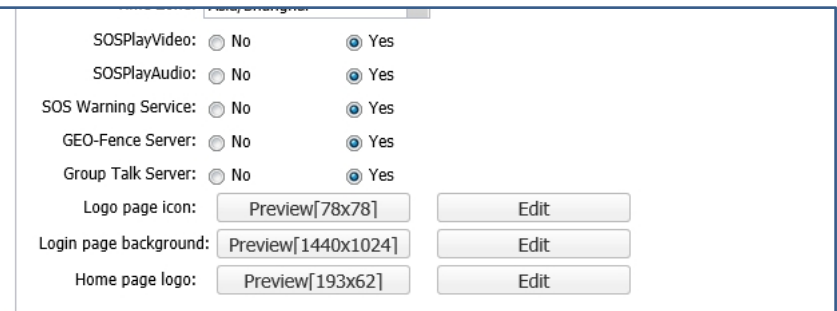

**SOSPlayvideo:** Significa que cuando el dispositivo activó la alarma SOS, el servidor mostrará automáticamente la transmisión en vivo de la cámara.

SOSPlayaudio: Significa que cuando el dispositivo activó la alarma SOS, el servidor tendrá un sonido recordatorio. **Login page icon:** Cambie la imagen delicono de la página de inicio de sesión, la resolución es 78X78, el formato es PNG. **Login page background:** Cambie la imagen de fondo de la página de inicio de sesión, la resolución es 1920X1200, el formato es BMP.

Home page logo: Cambie la imagen del logotipo de la página de inicio, la resolución es 193X62, el formato es PNG.

#### <span id="page-32-0"></span>**6.6.5 Estación de acoplamiento (Docking Station)**

**Descripción:**

Esta parte trata sobre la estación de acoplamiento, cuando la estación de acoplamiento se registró en el servidor, puede realizar algunas operaciones sobre la estación de acoplamiento, como habilitarla, cambiar el nombre, etc.

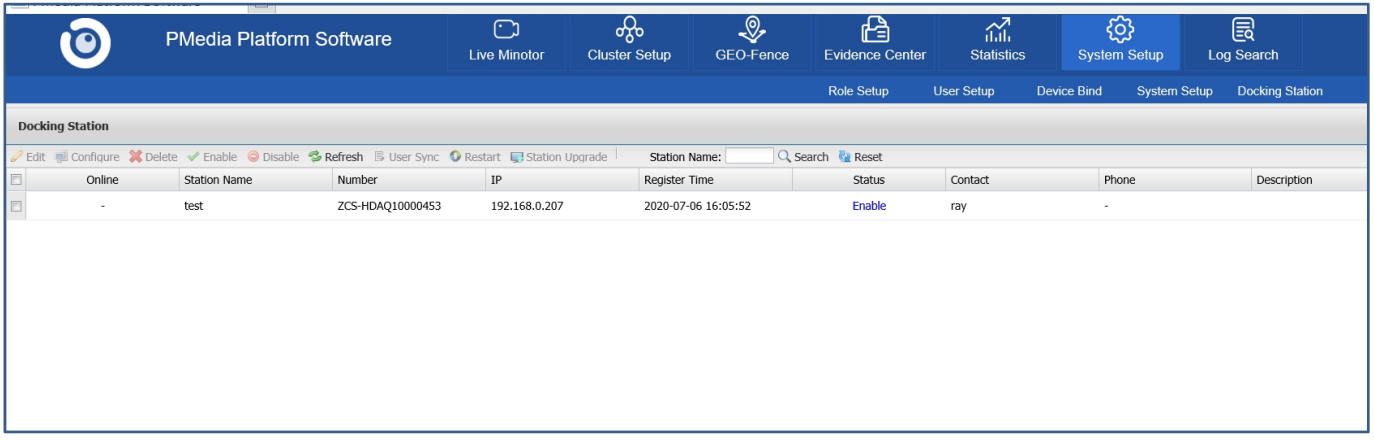

#### Picture 46

## <span id="page-33-0"></span>**6.7 Busqueda de registro (Log Search)**

#### **Descripción:**

Esta parte incluye el registro de eventos, el registro de acoplamiento, el registro del dispositivo y el registro

del sistema.

#### <span id="page-33-1"></span>**6.7.1 Registro de eventos (Event Log)**

#### **Descripción**

Selecciona "Log Search", y luego selecciona "Event Log" para ingresar a la interfaz de registro de eventos, en esta

interfaz, puede buscar y encontrar todos los eventos, como alarma SOS, en línea, fuera de línea, etc..

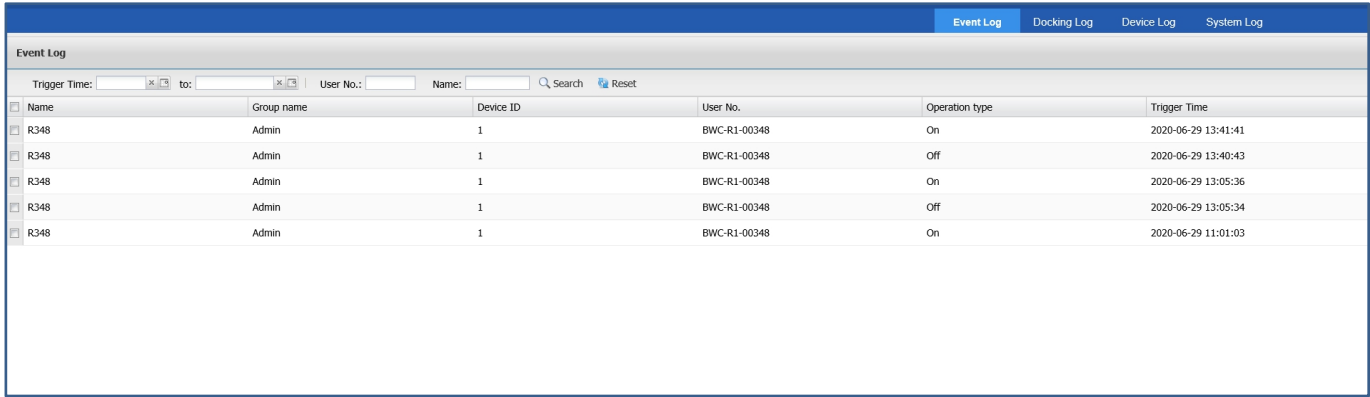

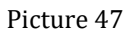

#### <span id="page-33-2"></span>**6.7.2 Registro de estación (Docking Log)**

#### **Descripción**

Selecciona "Log Search", y luego selecciona "Docking Log" Para ingresar a la interfaz de registro de acoplamiento, en esta interfaz, puede buscar y encontrar todos los registros sobre la estación de acoplamiento, como qué estación está conectada, desconectada, etc.

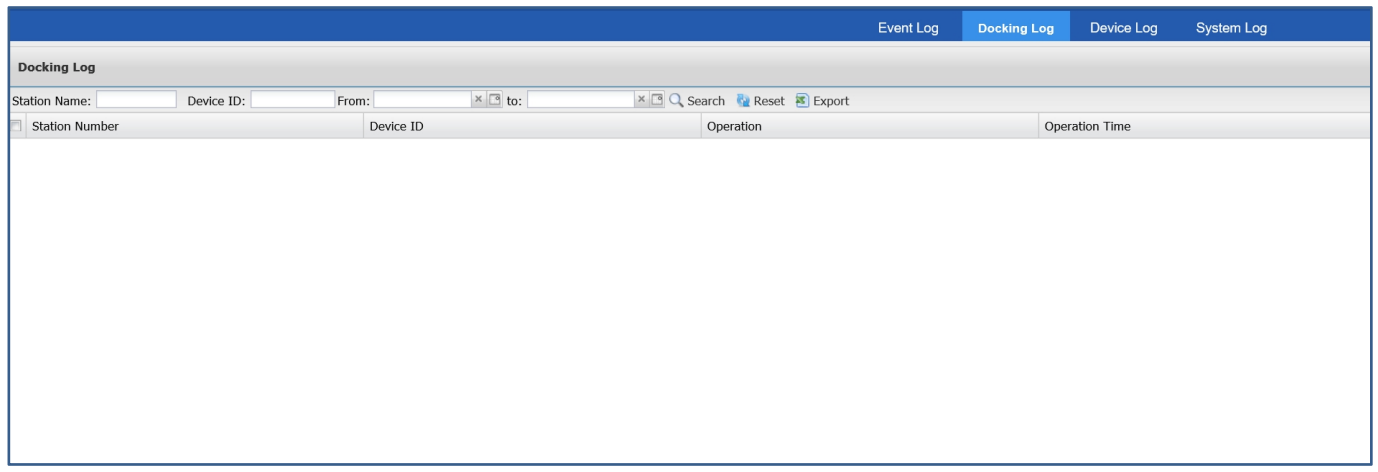

#### Picture 48

#### <span id="page-34-0"></span>**6.7.3 Registro de dispositivo (Device Log)**

#### **Descripción**

Selecciona "Log Search", y luego selecciona "Device Log" para ingresar a la interfaz de registro del dispositivo, en esta interfaz, puede buscar y encontrar el registro de todo el dispositivo, que se cargó directamente desde la base o la cámara.

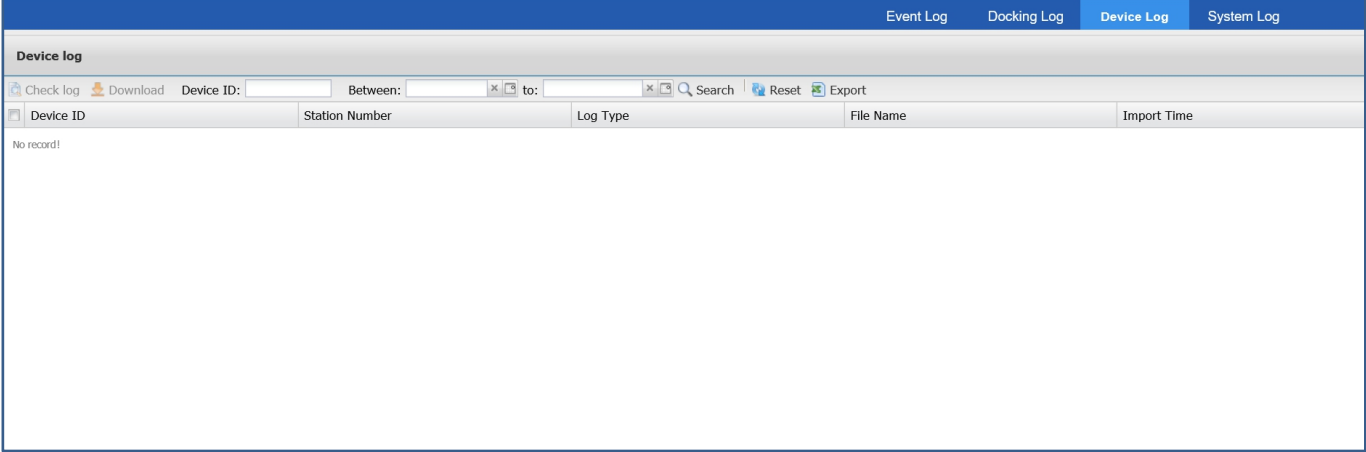

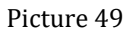

#### <span id="page-34-1"></span>**6.7.4 Registro de sistema (System Log)**

#### **Descripción**

Selecciona "Log Search", y luego selecciona "System Log" para ingresar a la interfaz de registro del sistema, en esta interfaz, puede buscar y encontrar todos los registros de operación de todos los usuarios, como el inicio de sesión del usuario, agregar un usuario, eliminar un archivo, etc.

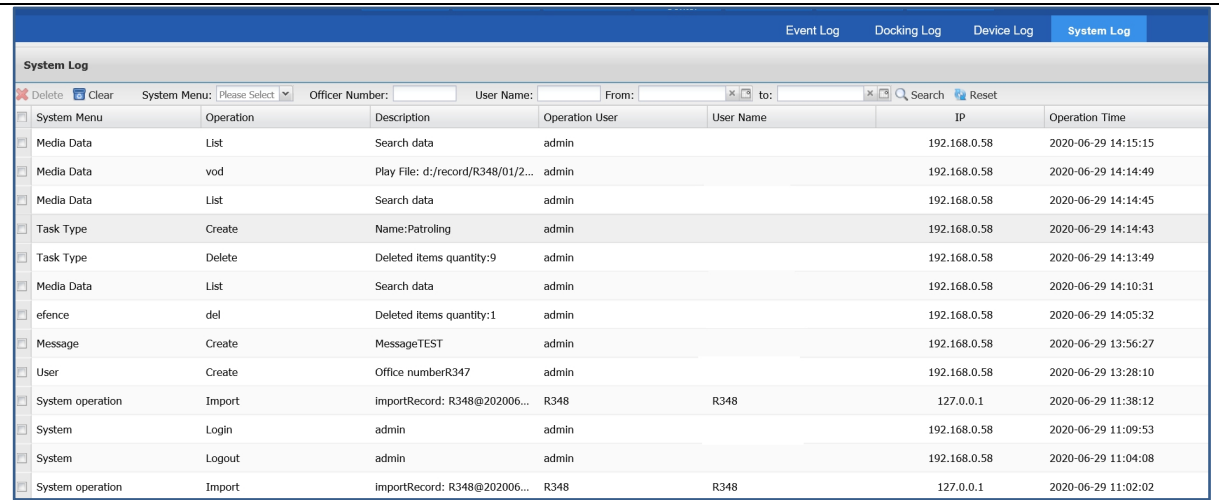

Picture 50

# <span id="page-35-0"></span>**6.8 Otros**

En la esquina derecha de la interfaz principal, hay algunas otras opciones,

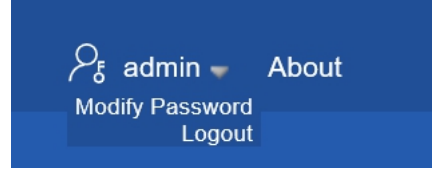

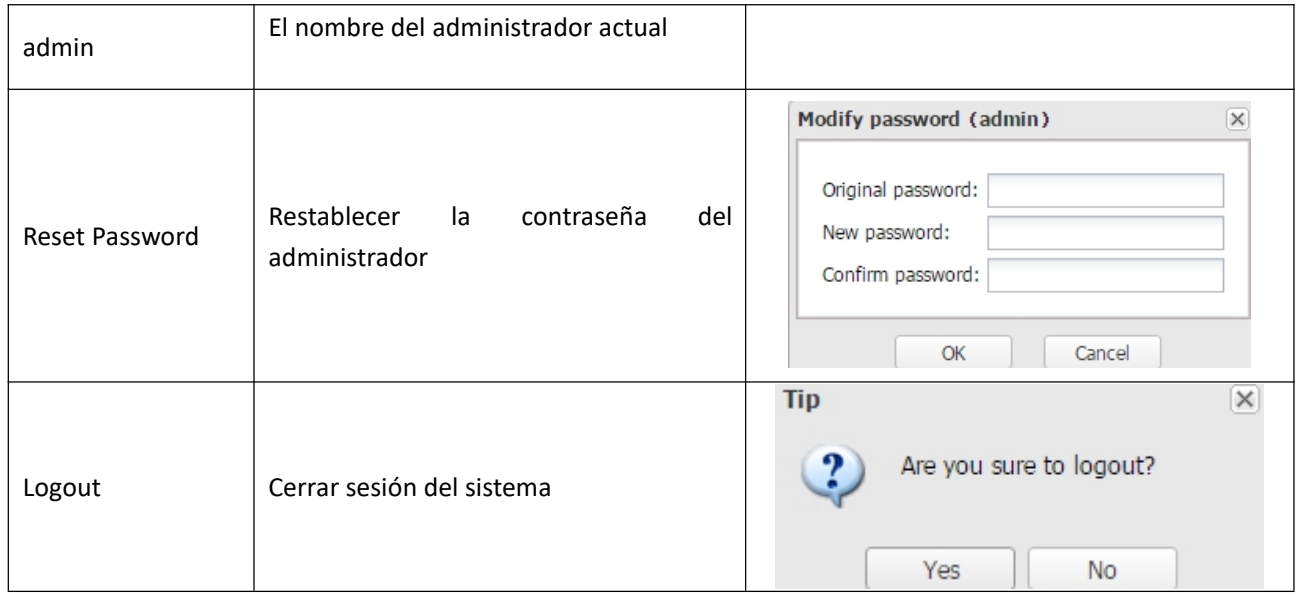

Acerca de: Mostrará la información de las versiones del servidor y la versión de la licencia. Si desea actualizar la licencia, puede activarla aquí.

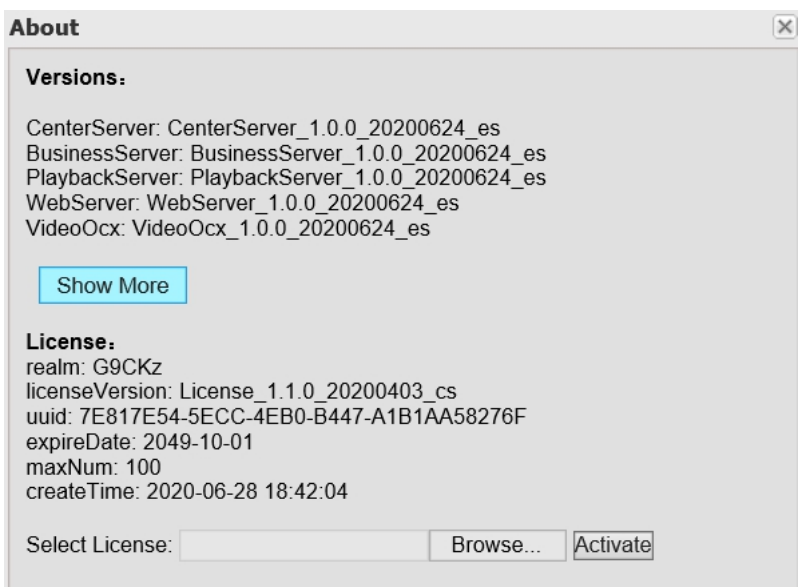

Picture 51

# <span id="page-36-0"></span>**7**.**Preguntas mas frecuentas**

#### <span id="page-36-1"></span>**7.1 Error de instalación**

- P: Si tiene el error de instalación, como se muestra a continuación:
- R: Cierre el firewall y el software antivirus.

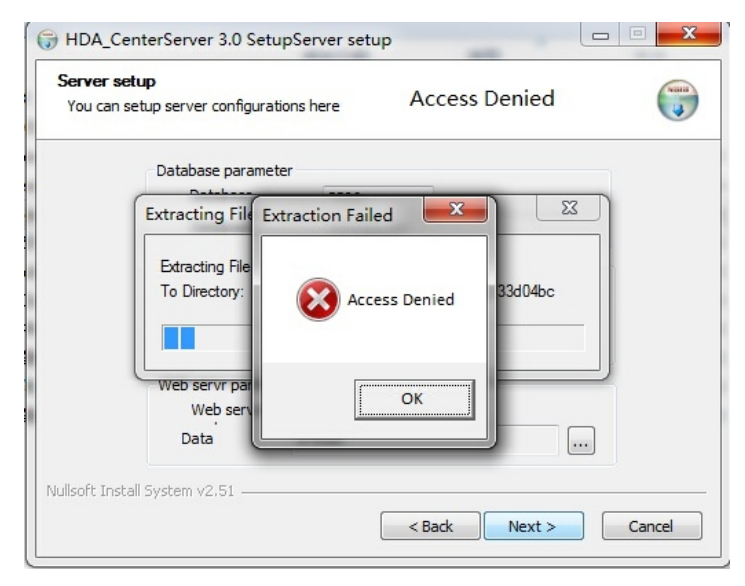

Picture 52

# <span id="page-36-2"></span>**7.2 Error de localización del GPS**

P:No hay icono de GPS en el mapa

R: Asegúrese de que el dispositivo haya capturado la información del GPS; de lo contrario, colóquelo afuera o cerca de la ventana.